# **EPSON**<sup>®</sup>

24-pin Dot Matrix Printer

# LQ-630/LQ-630S

All rights reserved. No part of this publication may be reproduced, stored in a retrieval system, or transmitted in any form or by any means, electronic, mechanical, photocopying, recording, or otherwise, without the prior written permission of SEIKO EPSON CORPORATION. The information contained herein is designed only for use with this EPSON printer. EPSON is not responsible for any use of this information as applied to other printers.

Neither SEIKO EPSON CORPORATION nor its affiliates shall be liable to the purchaser of this product or third parties for damages, losses, costs, or expenses incurred by the purchaser or third parties as a result of: accident, misuse, or abuse of this product or unauthorized modifications, repairs, or alterations to this product, or (excluding the U.S.) failure to strictly comply with SEIKO EPSON CORPORATION's operating and maintenance instructions.

SEIKO EPSON CORPORATION shall not be liable for any damages or problems arising from the use of any options or any consumable products other than those designated as Original EPSON Products or EPSON Approved Products by SEIKO EPSON CORPORATION.

EPSON and EPSON ESC/P are registered trademarks and EPSON ESC/P2 is a trademark of SEIKO EPSON CORPORATION.

Microsoft, Windows, and Windows NT are registered trademarks of Microsoft Corporation.

IBM is a registered trademark of International Business Machines Corporation.

**General Notice:** Other product names used herein are for identification purposes only and may be trademarks of their respective owners. EPSON disclaims any and all rights in those marks.

Copyright © 2002 by SEIKO EPSON CORPORATION, Nagano, Japan.

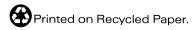

## Reference Guide

# Contents

| Using EPSON Status Monitor 334Setting up EPSON Status Monitor 335Accessing EPSON Status Monitor 336                                                                                                    |
|----------------------------------------------------------------------------------------------------|
| Chapter 3 Control Panel                                                                                                    |
| Buttons and Lights38Selecting a Font40About Your Printer's Default Settings41Understanding default settings41Changing default settings47Lock-Out Mode49Turning on or off the lock-out mode49Changing the lock-out mode setting49                                                                                                    |
| Chapter 4 Troubleshooting                                                                                                    |
| Using the Error Indicators.52Problems and Solutions.53Power supply problems54Paper loading or feeding problems55Printing position problems60Printing or printout quality problems62Correcting USB Problems68Clearing a Paper Jam71Aligning Vertical Lines in Your Printout72Printing a Self Test73Printing Hex Dump75Contacting Customer Support76 |
| Chapter 5 Options and Consumables                                                                                                    |
| Ribbon Cartridge118Genuine EPSON ribbon cartridge118Replacing the ribbon cartridge118Print Server122                                                                                                    |

# Appendix A **Product Information**

| Safety Instructions124              |
|-------------------------------------|
| Warnings, cautions, and notes       |
| Hot parts caution symbol124         |
| Important safety instructions       |
| For United Kingdom users126         |
| Printer Parts                       |
| Printer Specifications              |
| Mechanical129                       |
| Electronic                          |
| Electrical                          |
| Environmental133                    |
| Paper                               |
| Printable area142                   |
| Standards and Approvals143          |
| Command Lists144                    |
| EPSON ESC/P 2 control codes144      |
| IBM PPDS Emulation Control Codes145 |
| Cleaning the Printer146             |
| Fransporting the Printer147         |

### Glossary

### Index

# Chapter 1

# Paper Handling

| Selecting a Paper Source                             | 2  |
|------------------------------------------------------|----|
| Paper source and paper types                         |    |
| Setting the paper release lever                      |    |
| Adjusting the Paper-Thickness Lever                  | 3  |
| Loading Continuous Paper                             | 5  |
| Positioning the continuous paper supply              |    |
| Loading continuous paper with the tractor            |    |
| Using the tear-off function                          |    |
| Loading Single Sheets                                | 12 |
| Loading Special Paper                                | 14 |
| Multipart forms                                      |    |
| Labels                                               |    |
| Switching Between Continuous Paper and Single Sheets | 17 |
| Switching to single sheets                           |    |
| Switching to continuous paper                        |    |
| Using the Micro Adjust Function                      | 19 |
| Adjusting the tear-off position                      |    |
| Adjusting the top-of-form position                   |    |

# Selecting a Paper Source

Your printer can print on single sheets, continuous paper, multipart forms, and labels.

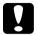

#### Caution:

Do not use paper that is folded, creased, curled, torn, stained, or stamped. Always use new, clean paper that meets the paper specifications. See "Paper" on page 133 for more detailed information.

Your printer can accommodate several paper types through two paper sources: paper guide or tractor. You should select the paper source depending on the type of paper you are using. You can select the paper source by setting the paper release lever. See "Printer Parts" on page 128 for more information.

### Paper source and paper types

Basically, there are two paper types and two paper sources. The table below shows the relationship between paper sources and paper types, as well as paper loading and ejecting orientation.

|                    | Paper path  | Paper source selection |
|--------------------|-------------|------------------------|
| Continuous paper * | Tractor     | Tractor                |
|                    |             |                        |
| Single sheets **   | Paper guide | Manual feed            |
|                    |             |                        |

<sup>\*</sup> Continuous paper includes labels and multipart forms.

<sup>\*\*</sup> Single sheets include labels and single-sheet multipart forms.

## Setting the paper release lever

Set the paper release lever to select the paper-feeding method you want the printer to use. The paper release lever has two positions:  $\square$  for tractor feeding and  $\square$  for single-sheet feeding, as explained below.

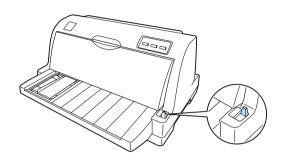

Single-sheet feeding position - to use the paper guide.

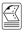

Tractor feeding position - to use the tractor.

# Adjusting the Paper-Thickness Lever

You can get the best printing quality by adjusting the paper-thickness lever according to the thickness of the paper you are using.

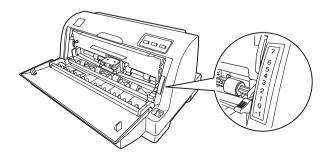

The higher the number you set the paper-thickness lever to, the wider the space between the platen and print head. If your printout appears faint or characters seem skipped or missing, this setting may be too high. On the other hand, if the setting is too low, your printout may appear smudged, the paper may not feed correctly, or the ribbon may become damaged.

The following table provides guidelines for selecting the appropriate lever position for the type of paper you are using.

| Paper type                                         | Paper-thickness lever position |
|----------------------------------------------------|--------------------------------|
| Ordinary paper (single sheets or continuous paper) | 0                              |
| Multipart forms (carbonless)                       |                                |
| 2 parts (original + 1 copy)                        | 1                              |
| 3 parts (original + 2 copies)                      | 2                              |
| 4 parts (original + 3 copies)                      | 3                              |
| 5 parts (original + 4 copies)                      | 5                              |
| Labels                                             | 2                              |

# **Loading Continuous Paper**

Your printer can print on continuous paper from 101.6 to 254 mm (4.0 to 10.0 inches) wide. See "Continuous paper" on page 134 for detailed continuous paper specifications. You can load continuous paper from the tractor unit.

## Positioning the continuous paper supply

When you load continuous paper, make sure to line up the paper supply with the tractor so the paper feeds smoothly into the printer as shown below.

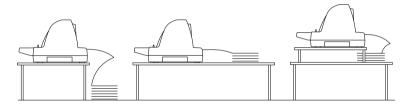

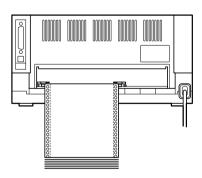

# Loading continuous paper with the tractor

When using continuous paper, it is a good idea to set the Auto tear-off function in the default-setting mode to on. For more information, see "About Your Printer's Default Settings" on page 41.

1. Make sure that the paper release lever is set to the tractor feeding position.

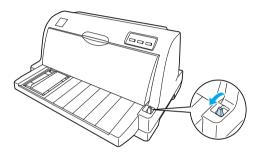

2. Slide the edge guide all the way to the left.

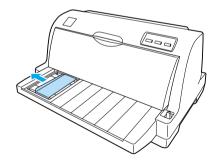

3. Facing the back of the printer, release the sprocket lock levers by pushing them up.

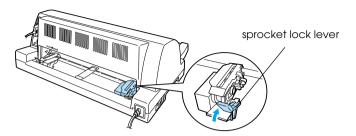

4. Position the left sprocket so that the sprocket pins are to the left of the arrow mark (0 position) on the back of the printer. Then push down the lock lever to lock the sprocket in place.

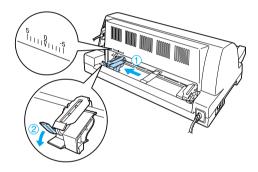

#### Note:

Printing starts at the arrow mark (0 position) on the back of the printer. The unprintable area is to the left of the arrow mark.

5. Slide the right sprocket to roughly match the width of your paper, but do not lock it.

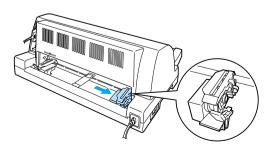

6. Slide the center paper support to the middle of the two sprockets.

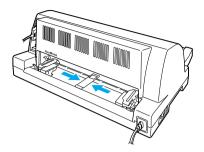

7. Open the sprocket covers of the both sprockets.

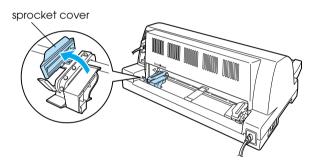

8. Fit the first two holes of the continuous paper over the sprocket pins on both sides. Be sure to position your paper supply so that the printable side faces up.

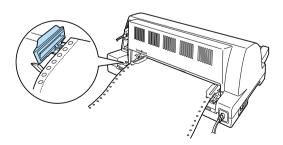

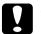

#### Caution:

Make sure the first sheet of your continuous paper has a clean, straight edge so that it can feed smoothly into the printer.

9. Close the sprocket covers.

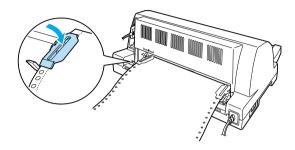

10. Slide the right sprocket to remove any slack in the paper. Then push down the sprocket lock lever to lock the sprocket in place.

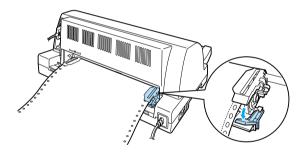

#### Note:

Before turning the printer on, install the ribbon cartridge. Otherwise, paper jams may occur.

11. Turn on the printer if it is turned off. The printer is ready to start printing.

#### Note:

- Always make sure there is at least one more sheet than required; continuous paper may not feed properly if it is not fed through the sprockets.
- ☐ Do not pull the loaded paper out of the tractor unit while the printer is on. Doing so may cause paper jams or printer malfunctions, also the top-of-form position setting may become misadjusted.
- □ Do not pull out paper that is not ejected completely after pressing the Load/Eject button. Doing so may cause paper jams or printer malfunctions, also the top-of-form position setting may become misadjusted.
- ☐ If the first line on your page appears too high or low, you can change its position by using the Micro Adjust function as described in "Adjusting the top-of-form position" on page 20.

# Using the tear-off function

You can use the tear-off function to advance your continuous paper to the printer's tear-off edge automatically when you finish printing. You can then easily tear off the printed sheets. When you resume printing, the printer automatically feeds the paper back to the top-of-form position so that you can save the paper normally lost between documents.

To use the tear-off function, turn on the Auto tear-off function and select the appropriate page length for continuous paper in the default-setting mode. See "Changing default settings" on page 47 for instructions on how to change the default settings.

If the perforation between pages is not aligned with the tear-off edge, you can adjust the position of the perforation using the Micro Adjust function. See "Adjusting the tear-off position" on page 19 for more information.

When Auto tear-off is on, the printer automatically advances the paper to the tear-off position whenever it receives a full page of data or a form feed command followed by no more data.

The steps below describe how to use Auto tear-off function.

 When printing is finished, the printer advances the perforation of the final printed page to the tear-off position.
 Tear off all printed pages using the tear-off edge of the printer cover.

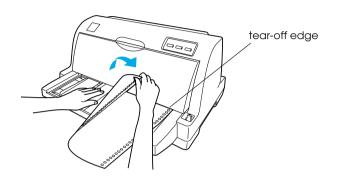

#### Note:

If your paper's perforation is not properly aligned with the tear-off edge, you can adjust the tear-off position using the Micro Adjust function as described in "Adjusting the tear-off position" on page 19.

2. When you resume printing, the printer feeds the paper back to the top-of-form position and begins printing.

### Removing continuous paper

Follow these steps to remove continuous paper from the printer:

- 1. When the auto tear-off function is on, the printer advances the paper to the tear-off position automatically.
- 2. Tear off the printed pages.
- 3. Press the Load/Eject button to feed the continuous paper backward out of the printer and into the standby position.
- 4. To completely remove continuous paper from the printer, open the sprocket covers. Remove the paper from the tractor unit, and then close the sprocket covers.

# Loading Single Sheets

Your printer can print on single sheets of paper from 90 to 257 mm (3.5 to 10.1 inches) wide. See "Single sheets" on page 134 for detailed single-sheet paper specifications.

#### Note:

If you load long paper (for example, legal size paper), leave enough space at the back of the printer so that the paper is not obstructed.

Follow these steps to load single sheets from the paper guide.

1. Make sure the paper guide and the ribbon cartridge are attached as described in the *Setup Sheet*. Then close the tractor unit sprocket covers located on the back of your printer and push down the sprocket lock levers to lock the sprockets in place.

#### Note:

Before turning the printer on, install the ribbon cartridge. Otherwise, paper jams may occur.

- 2. Turn on the printer.
- 3. Make sure that the paper release lever is set to the single-sheet feeding position.

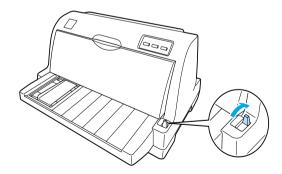

4. Slide the edge guide until it rests against the guide mark.

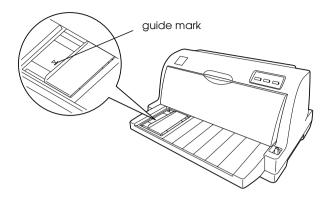

5. While aligning the left side of a sheet of paper with the edge guide, insert it into the printer until it meets resistance. Be sure to load paper printable side up and the top of the paper first.

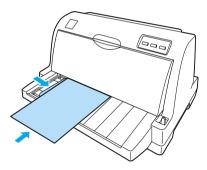

After a few seconds, the printer automatically advances the paper to the loading position. The printer is ready to start printing.

#### Note:

- ☐ If the paper feed roller rotates but the printer does not load the paper, completely remove the paper and then insert it all the way into the printer again.
- ☐ If the paper feeds before you can adjust its position properly, increase the Manual feed wait time in the default-setting mode. See "Changing default settings" on page 47 for more information.

- ☐ If you need to adjust the position of the paper after it is loaded, see "Adjusting the top-of-form position" on page 20 and follow the instructions.
- □ Do not pull out paper that is not ejected completely after pressing the Load/Ejec† button. Doing so may cause paper jams or printer malfunctions, also the top-of-form position setting may become misadjusted.

After printing a sheet, the printer ejects it onto the paper guide and the Paper Out and Pause lights come on. If you are printing a multiple-page document, remove the printed sheet and insert a new sheet into the paper guide. The printer automatically advances the paper and resumes printing.

#### Note:

If the printer does not eject the printed sheet, press the Load/Eject button.

# **Loading Special Paper**

# Multipart forms

Your printer can print on both single-sheet and continuous multipart forms. It can use multipart forms with up to five parts including the original.

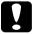

#### Caution:

- ☐ *Use only carbonless or carbon-backed multipart forms.*
- □ When using multipart forms with a line of glue at the top of the form, load the forms with the glued side first.

Before printing, set the paper-thickness lever to the appropriate position for your multipart forms referring to the table in "Adjusting the Paper-Thickness Lever" on page 3.

You can load single-sheet multipart forms from the paper guide. For instructions, see "Loading Single Sheets" on page 12. You can load continuous multipart forms in the same way as you load ordinary continuous paper. For instructions, see "Loading Continuous Paper" on page 5.

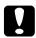

#### Caution:

When printing on multipart forms, make sure that your software settings keep the printing entirely within the printable area of the forms. Printing on the edge of a multipart form can damage the print head. For information about the printable area, see "Printable area" on page 142.

### Labels

You can use two types of labels: single-sheet and continuous forms. Do not use labels on shiny single-sheet backing, because the backing sheet tends to slip and may not feed properly.

Follow these steps to load labels:

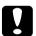

#### Caution:

Use labels only under normal operating conditions because labels are especially sensitive to temperature and humidity.

- 1. Make sure of the following:
  - ☐ Your software settings keep the printing entirely within the printable area. For information about the printable area, see "Printable area" on page 142.

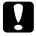

#### Caution:

Printing on the edge of a label can damage the print head.

- ☐ The auto tear-off function is turned off in the default-setting mode.
- 2. Load labels as described in "Loading Single Sheets" on page 12 or "Loading Continuous Paper" on page 5.

### To tear off and eject labels

When using continuous forms, always tear off and eject labels as described below.

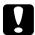

#### Caution:

Never feed labels backward using the LOad/Eject button. Labels can easily peel off their backing and jam the printer.

1. At the back of your printer, tear off the last label form that has entered the printer. See the illustration below.

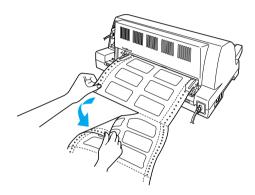

2. Press the LF/FF button to eject the last label form forward.

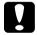

#### Caution:

Do not leave labels loaded in the printer between print jobs; they tend to curl and may come off their backing sheet and jam the printer when you resume printing.

# Switching Between Continuous Paper and Single Sheets

You can easily switch between continuous paper and single sheets without removing the continuous paper from the tractor.

# Switching to single sheets

Follow these steps to switch from continuous paper to single sheets:

- 1. When the Auto tear-off function is turned on, the printer advances the paper to the tear-off position automatically.
- 2. Tear off the printed pages.

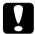

#### Caution:

- Always tear off paper before feeding it backwards; feeding too many sheets backwards can cause a paper jam.
- Never feed labels backward using the Load/Eject button. Labels can easily peel off their backing and jam the printer. For information on removing labels from the paper path, see "To tear off and eject labels" on page 16.
- 3. Press the Load/Ejec† button to feed the continuous paper back to the standby position. The paper is still attached to the tractor, but is no longer in the paper path.
- 4. Set the paper release lever to the single-sheet feeding position.

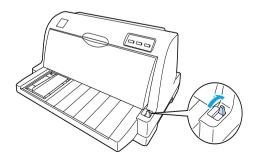

Now you can load single sheets from the paper guide. See "Loading Single Sheets" on page 12 for more information.

# Switching to continuous paper

Follow these steps to switch from single sheets to continuous paper:

- 1. If necessary, press the Load/Ejec† button to eject the last printed single sheet.
- 2. Make sure continuous paper is loaded in the printer as described in "Loading continuous paper with the tractor" on page 6.
- 3. Set the paper release lever to the tractor feeding position.

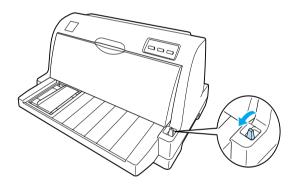

The printer automatically advances the continuous paper from the standby position to the loading position when it receives data.

# Using the Micro Adjust Function

The Micro Adjust function allows you to move the paper forward or backward in  $0.141 \, \text{mm} (1/180 \text{-inch})$  increments so that you can make precise adjustments to the top-of-form and tear-off positions.

# Adjusting the tear-off position

If your paper perforation is not aligned with the tear-off edge, you can use the Micro Adjust function to move the perforation to the tear-off position.

Follow these steps to adjust the tear-off position:

#### Note:

Your tear-off position setting remains in effect until you change it, even if you turn off the printer.

- 1. Make sure the paper is at the current tear-off position.
- Hold down the Pause button for about three seconds. The Pause light begins flashing and the printer enters the Micro Adjust mode.
- Press the LF/FF ■ button to feed paper forward, or press the Load/Eject ■ button to feed paper backward, until the paper perforation is aligned with the tear-off edge of the printer cover.

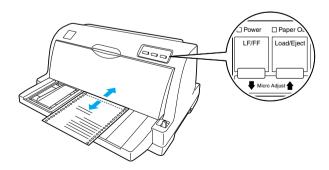

#### Note:

The printer has a minimum and a maximum tear-off position. If you try to adjust the tear-off position beyond these limits, the printer beeps and stops moving the paper.

- 4. Tear off the printed pages.
- 5. Press the Pause button to exit the Micro Adjust mode.

When you resume printing, the printer automatically feeds the paper back to the top-of-form position and begins printing.

# Adjusting the top-of-form position

The top-of-form position is the position on the page where the printer starts printing. If your printing appears too high or low on the page, you can use the Micro Adjust function to adjust the top-of-form position.

Follow these steps to adjust the top-of-form position:

#### Note:

- Your top-of-form position setting remains in effect until you change it, even if you turn off the printer.
- ☐ The top margin setting made in some application software overrides the top-of-form position setting you make with the Micro Adjust function. If necessary, adjust the top-of-form position in your software.
- 1. Make sure the printer is turned on.
- 2. Press the Pause button to stop printing. The Pause light comes on.
- Load paper. Press the LOGG/Eject button to advance continuous paper to the current top-of-form position. If necessary, lift up the printer cover so you can see the paper position.

- 4. Hold down the Pause button for about three seconds. The Pause light starts flashing and the printer enters the Micro Adjust mode.
- 5. Press the LF/FF button to move the top-of-form position down on the page, or press the LOad/Eject ★ button to move the top-of-form position up on the page.

#### Note:

- ☐ The printer has a minimum and a maximum top-of-form position. If you try to adjust it beyond these limits, the printer beeps and stops moving the paper.
- ☐ When the paper reaches the default top-of-form position, the printer also beeps and stops moving the paper briefly. You can use the default setting as a reference point when adjusting the top-of-form position.
- 6. After you set the top-of-form position, press the Pause button to exit the Micro Adjust mode.

# **Printer Software**

| About Your Printer Software                                                                                                    | 24         |
|----------------------------------------------------------------------------------------------------|------------|
| Using the Printer Driver with Windows Me, 98, and 95 Accessing the printer driver from Windows applications                                                       | 25<br>26   |
| Using the Printer Driver with Windows XP, 2000 and NT 4.0 Accessing the printer driver from Windows applications Accessing the printer driver from the Start menu | .28<br>.30 |
| Printer Driver Settings Overview                                                                                                    | 33         |
| Using EPSON Status Monitor 3                                                                                                    | 35         |
| Accessing the som status infollitor s                                                                                                    | 00         |

### **About Your Printer Software**

The EPSON printer software that comes with your printer includes the printer driver software and EPSON Status Monitor 3.

The printer driver is software that allows your computer to control the printer. You need to install the printer driver so your Windows software applications can take full advantage of the printer's capabilities.

EPSON Status Monitor 3 allows you to monitor the status of your printer, alerts you when errors occur, and provides you with troubleshooting tips. EPSON Status Monitor 3 is automatically installed when you install the printer driver.

#### Note:

- ☐ Before proceeding, make sure you have installed the printer driver on your computer as described in the Setup Sheet.
- □ Only LQ-630 is displayed as the printer name in the printer driver, even if the printer is an LQ-630S model. Select LQ-630 when installing or using the printer driver, even if the printer being installed or used is an LQ-630S.

# Using the Printer Driver with Windows Me, 98, and 95

You can access the printer driver from your Windows applications or from the Start menu.

☐ When you access the printer driver from a Windows application, any settings you make apply only to the application you are using. See "Accessing the printer driver from Windows applications" on page 25 for more information.

☐ When you access the printer driver from the Start menu, the printer driver settings you make apply to all your applications. See "Accessing the printer driver from the Start menu" on page 26 for more information.

See "Changing the printer driver settings" on page 27 to check and change printer driver settings.

#### Note:

While many Windows applications override the settings made with the printer driver, some do not, so you must verify that the printer driver settings match your requirements.

# Accessing the printer driver from Windows applications

Follow these steps to access the printer driver from a Windows application:

1. Select Print Setup or Print from the File menu of your application software. The Print or Print Setup dialog box appears.

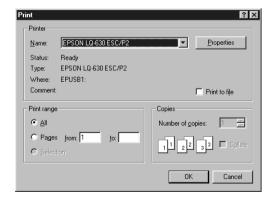

 Make sure that your printer is selected and then click Printer, Setup, Properties, or Options. (You may need to click a combination of these buttons.) The Properties window appears, and you see the Paper, Graphics, and Device Options menu. These menus contain the printer driver settings.

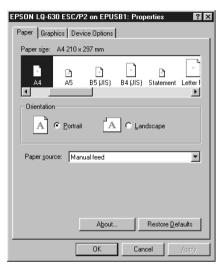

3. To view a menu, click the corresponding tab at the top of the window. See "Changing the printer driver settings" on page 27 to change the settings.

# Accessing the printer driver from the Start menu

Follow these steps to access the printer driver from the Start menu:

- Click Start, then point to Settings.
- 2. Click Printers.
- 3. Right-click your printer icon, and click Properties. The screen displays the Properties dialog box, which contains the Paper, Graphics, Device Options, and Utility menus. These menus display the printer driver settings.

4. To view a menu, click the corresponding tab at the top of the window. See "Changing the printer driver settings" on page 27 to change the settings.

# Changing the printer driver settings

You can change the printer driver settings from the printer's Properties dialog box. For an overview of the available settings, see "Printer Driver Settings Overview" on page 33. You can also view online help by right-clicking items in the driver and selecting What's this?

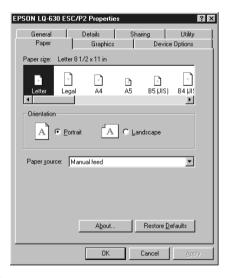

When you finish making printer driver settings, click OK to apply the settings, or click Restore Defaults to return the settings to their default values.

Once you have checked your printer driver settings and made any necessary changes, you are ready to print.

# Using the Printer Driver with Windows XP, 2000 and NT 4.0

You can access the printer driver from your Windows applications or from the Start menu.

- ☐ When you access the printer driver from a Windows application, any settings you make apply only to the application you are using. See "Accessing the printer driver from Windows applications" on page 28 for more information.
- ☐ When you access the printer driver from the Start menu, the printer driver settings you make apply to all your applications. See "Accessing the printer driver from the Start menu" on page 30 for more information.

To check and change printer driver settings, see "Changing the printer driver settings" on page 32.

#### Note:

While many Windows applications override the settings made with the printer driver, some do not, so you must verify that the printer driver settings match your requirements.

# Accessing the printer driver from Windows applications

Follow these steps to access the printer driver from a Windows application:

#### Note:

The examples in the following section are from the Windows 2000 operating system. They may vary in appearance from what actually appears on your screen.

 Select Print Setup or Print from the File menu of your application software. The Print or Print Setup dialog box appears.

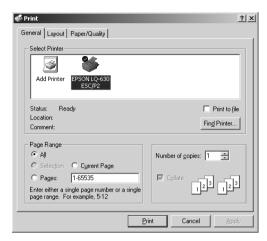

2. Make sure that your printer is selected and then right-click your printer icon and select Printing Preferences (Windows XP or 2000) or click Printer, Setup, Properties, or Options (Windows NT 4.0). (You may need to click a combination of these buttons.) The Document Properties dialog box, which contains the Layout and Paper/Quality menus (Windows XP or 2000), or the Page Setup and Advanced menus (Windows NT 4.0) appears. These menus contain the printer driver settings.

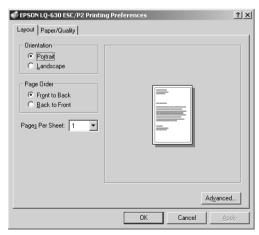

3. To view a menu, click the corresponding tab at the top of the window. See "Changing the printer driver settings" on page 32 to change the settings.

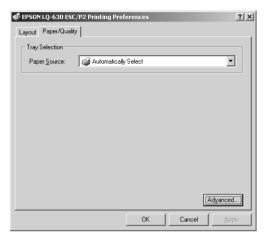

# Accessing the printer driver from the Start menu

Follow these steps to access the printer driver from the Start menu:

#### Note:

The screen shots used in this procedure are from the Windows 2000 operating system. They may vary in appearance from what actually appears on your screen.

1. For Windows 2000 or NT 4.0, click Start, point to Settings, then click Printers. For Windows XP Professional edition, click Start and then click Printers and Faxes. For Windows XP Home edition, point to Control Panel first, then click Printers and Faxes.

2. Right-click your printer icon, and click Printing Preferences (for Windows XP or 2000), Document Defaults (for Windows NT 4.0). The Printing Preferences dialog box or the Document Properties dialog box, which contains the Layout and Paper/Quality menus (Windows XP or 2000) or the Page Setup and Advanced menus (Windows NT 4.0) appears. These menus display the printer driver settings.

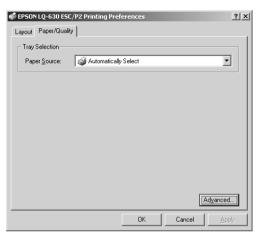

When you click Properties, the printer software window appears, which includes menus used to make the printer driver settings.

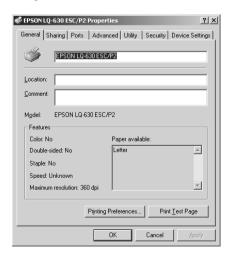

3. To view a menu, click the corresponding tab at the top of the window. See "Changing the printer driver settings" on page 32 to change the settings.

#### Changing the printer driver settings

Your printer driver has two menus from which you can change the printer driver settings: Layout menu and Paper/Quality menu (Windows XP or 2000) or Page Setup menu and Advanced menu (Windows NT 4.0). You can also change settings on the Utility menu in the printer software. For an overview of the available settings, see "Printer Driver Settings Overview" on page 33. You can also view online help by right-clicking items in the driver and selecting What's this?

When you finish making your printer driver settings, click OK to apply the settings, or click Cancel to cancel your changes.

Once you have checked your printer driver settings and changed them if necessary, you are ready to print.

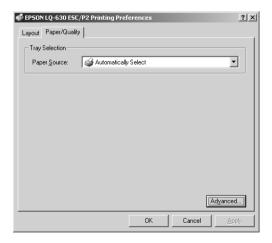

#### **Printer Driver Settings Overview**

The following tables show the Windows printer driver settings. Note that not every setting is available in all versions of Windows.

#### **Printer settings**

| Settings                              | Explanations                                                                                                    |
|---------------------------------------|----------------------------------------------------------------------------------------------------|
| Paper size                            | Select the size of the paper you want to use. If you do not see your paper size, use the scroll bar to scroll through the list. If your paper size is not included in the list, click Custom or User Defined Size and enter the paper size in the dialog box that appears.                                                                                                    |
| Orientation                           | Select Portrait or Landscape.                                                                                                    |
| Paper Source                          | Select the paper source you want to use.                                                                                                    |
| Resolution/<br>Graphics<br>Resolution | Select the printing resolution you want. The higher the resolution you select, the more detailed your printout will be; however, increasing the resolution slows printing.                                                                                                    |
| Dithering                             | You can leave this option set to Fine, which is the default setting, or select another dithering pattern depending on the kind of printout you want.                                                                                                    |
| Intensity/<br>Intensity Control       | Move the slider to make your printout lighter or darker.                                                                                                    |
| Print quality                         | Select a print quality option from the Print quality list. If you turn on Hi-speed, you will enter bi-directional printing mode and printing speed will increase. Turning Hi-speed off will return the printer to uni-directional printing mode. Printing speed will decrease, but printing precision will improve. Printing with the default settings uses the settings stored in the printer. |
| EPSON Status<br>Monitor 3             | You can access EPSON Status Monitor 3 when you click this button. To monitor the printer, make sure the Monitor the printing status check box is selected.                                                                                                    |
| Monitoring<br>Preferences             | Click this button to open the Monitoring Preferences dialog box where you can make settings for EPSON Status Monitor 3.                                                                                                    |
| Paper/<br>Output                      | Check the Paper Size, Orientation, and Paper Source settings you made on the Page Setup menu and change them if necessary. Select the setting and then choose an option from the Change Setting list box.                                                                                                    |

| Settings | Explanations                                                                                                    |  |
|----------|----------------------------------------------------------------------------------------------------|--|
| Halftone | Click this button to set the brightness and contrast, input<br>the RGB gamma, or make other settings. The Halftone<br>Color Adjustment dialog box appears. For details, click<br>Help in this dialog box. |  |

#### Monitoring settings

| Settings                  | Explanations                                                                                                    |
|---------------------------|----------------------------------------------------------------------------------------------------|
| EPSON Status<br>Monitor 3 | You can access EPSON Status Monitor 3 when you click this button. To monitor the printer, make sure the Monitor the printing status check box is selected.                                       |
| Monitoring<br>Preferences | Click this button to open the Monitoring Preferences dialog box where you can make settings for EPSON Status Monitor 3. See "Setting up EPSON Status Monitor 3" on page 35 for more information. |

#### Using EPSON Status Monitor 3

EPSON Status Monitor 3 that comes with your printer is available for Windows Me, 98, 95, XP, 2000 or NT 4.0. It allows you to monitor your printer's status, alerts you when printer errors occur, and provides troubleshooting instructions when needed.

EPSON Status Monitor 3 is available only when:

- ☐ The printer is connected directly to the host computer via the parallel port [LPT1] or the USB port.
- ☐ Your system is configured to support bidirectional communication.

EPSON Status Monitor 3 is installed when you install the printer driver as described in the *Setup Sheet*.

#### Note:

If you install the driver using Add Printer in the Printers folder, or using the "Point and Print" method, EPSON Status Monitor 3 may not function properly. If you want to use EPSON Status Monitor 3, reinstall the driver as described in the Setup Sheet.

Before using EPSON Status Monitor 3, be sure to read the README file on the driver disk. This file contains the latest information on the utility.

#### Setting up EPSON Status Monitor 3

Follow these steps to set up EPSON Status Monitor 3:

- 1. Open the Utility menu as described in "Using the Printer Driver with Windows Me, 98, and 95" on page 24 or "Using the Printer Driver with Windows XP, 2000 and NT 4.0" on page 28.
- 2. Click Monitoring Preferences. The Monitoring Preferences dialog box appears.

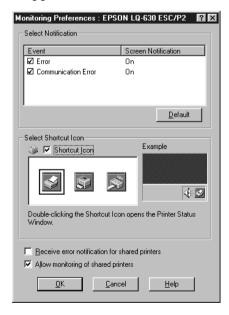

#### 3. The following settings are available:

| Select Notification                                  | Displays the error item check box ON/OFF status.                                                                                                    |
|------------------------------------------------------|----------------------------------------------------------------------------------------------------|
|                                                      | Clear this check box to do not display the error notification.                                                                                                    |
| Select Shortcut icon                                 | The selected icon is displayed in the system tray on the taskbar on the computer screen. The setting's example is shown on the right window. By clicking the shortcut icon, you can access EPSON Status Monitor 3 easily. |
| Receive error<br>notification for<br>shared printers | Error notification for a shared printer can be received when this check box is selected.                                                                                                    |
| Allow monitoring of shared printer                   | When this check box is selected, a shared printer can be monitored by other PCs.                                                                                                    |

#### Note:

Click Default to revert all items to the default settings.

#### **Accessing EPSON Status Monitor 3**

Do one of the following to access EPSON Status Monitor 3:

- ☐ Double-click the printer-shaped shortcut icon on the taskbar. To add a shortcut icon to the taskbar, go to the Utility menu and follow the instructions.
- ☐ Open the Utility menu, then click the EPSON Status Monitor 3 icon. To find out how to open the Utility menu, See"Using the Printer Driver with Windows Me, 98, and 95" on page 24 or "Using the Printer Driver with Windows XP, 2000 and NT 4.0" on page 28.

When you access EPSON Status Monitor 3 as described above, the following printer status dialog box appears.

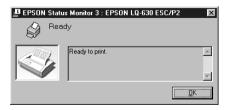

You can view printer status information in this window.

# Chapter 3

## Control Panel

| Buttons and Lights                    | 38 |
|---------------------------------------|----|
| Selecting a Font                      | 40 |
| About Your Printer's Default Settings | 41 |
| Lock-Out Mode                         | 49 |

#### **Buttons and Lights**

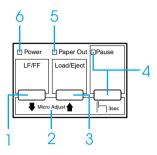

- 1 LF/FF button
  - ☐ Feeds paper line by line when pressed shortly.
  - ☐ Ejects a single sheet or advances continuous paper to the next top-of-form position when held down for a few seconds.
- 2 Micro Adjust

When you hold down the Pause button for three seconds, the printer enters the Micro Adjust mode. In this mode, you can adjust the top-of-form and tear-off positions by pressing the LF/FF♣ and Load/Eject♠ buttons. See "Using the Micro Adjust Function" on page 19.

- 3 Load/Eject button
  - ☐ Loads a single sheet of paper.
  - ☐ Ejects a single sheet of paper if a sheet is loaded.
  - ☐ Loads continuous paper from the standby position.
  - ☐ Feeds continuous paper backward to the standby position if a sheet is loaded.

| 4 | Pause button |                                                                                                    |  |
|---|--------------|----------------------------------------------------------------------------------------------------|--|
|   |              | Stops printing temporarily, and resumes printing when pressed again.                                             |  |
|   |              | When held down for three seconds, enters the Micro Adjust mode. When pressed again, exits the Micro Adjust mode. |  |
|   | Pa           | use light                                                                                                    |  |
|   |              | On when the printer is paused.                                                                                   |  |
|   |              | Flashes when the printer is in the Micro Adjust mode.                                                            |  |
| 5 | Pa           | per out light                                                                                                    |  |
|   |              | On when no paper is loaded in the selected paper source or paper is not loaded correctly.                        |  |
|   |              | Flashes when paper has not been fully ejected.                                                                   |  |
| 6 | Po           | wer light                                                                                                    |  |
|   |              | On when the printer turns on.                                                                                    |  |

☐ Flashes when a fatal error occurs.

#### Selecting a Font

You can select the printer's fonts, pitch, and size by using the default-setting mode. See "Changing default settings" on page 47 for instructions on how to change the default settings.

#### Note:

☐ The available pitch or size depends on the font you select. See the table below for more information.

#### Bitmap font

| Font       | Pitch          |
|------------|----------------|
| Draft      | 10, 12, 15     |
| Roman      | 10, 12, 15, PS |
| Sans Serif | 10, 12, 15, PS |
| Courier    | 10, 12, 15     |
| Prestige   | 10, 12         |
| Script     | 10             |
| OCR-B      | 10             |
| Orator     | 10             |
| Orator-S   | 10             |
| Script C   | Proportional   |

#### Scalable font

| Font         | Size                                |
|--------------|-------------------------------------|
| Roman        | 10.5 pt, 8 pt to 32 pt (every 2 pt) |
| Sans Serif   | 10.5 pt, 8 pt to 32 pt (every 2 pt) |
| Roman T      | 10.5 pt, 8 pt to 32 pt (every 2 pt) |
| Sans Serif H | 10.5 pt, 8 pt to 32 pt (every 2 pt) |

☐ Settings you make in application programs usually override settings you make in the default-setting mode. For best results, use your application to select a font and make other settings.

#### **About Your Printer's Default Settings**

The default settings control many printer functions. While you can often set these functions through your software or printer driver, you may sometimes need to change a default setting from the printer's control panel using the default-setting mode.

For a detailed description of the settings you can change in the default-setting mode, see "Understanding default settings" on page 41. For instructions on changing the settings, see "Changing default settings" on page 47.

#### Understanding default settings

This section describes the settings and options available in the default-setting mode. These settings are shown in the following table and explained in detail after the table.

To access and change a setting, see "Changing default settings" on page 47.

#### Default-setting mode

| Setting                                         | Options (default in bold)                                            |
|-------------------------------------------------|----------------------------------------------------------------------|
| Page length for tractor                         | Length in inches: 3, 3.5, 4, 5.5, 6, 7, 8, 8.5, 11, 70/6, 12, 14, 17 |
| Skip over perforation                           | Off, On                                                              |
| Auto tear-off                                   | Off, On                                                              |
| Auto line feed                                  | Off, On                                                              |
| Print direction                                 | Bi-D, Uni-D, Auto                                                    |
| Software                                        | ESC/P2, IBM PPDS                                                     |
| 0 slash                                         | 0, Ø (the zero character with a slash)                               |
| High speed draft                                | Off, <b>On</b>                                                       |
| I/F (interface) mode                            | Auto, Parallel,* Serial,** USB                                       |
| Auto I/F (interface) wait time                  | 10 seconds, 30 seconds                                               |
| Parallel I/F (interface)<br>bidirectional mode* | Off, On                                                              |

| Setting                                          | Options (default in bold)                                                                                                    |
|--------------------------------------------------|----------------------------------------------------------------------------------------------------|
| Baud rate**                                      | <b>19200BPS</b> , 9600BPS, 4800BPS, 2400BPS, 1200BPS, 600BPS, 300BPS                                                                                                    |
| Parity**                                         | None, Odd, Even, Ignore                                                                                                    |
| Data length**                                    | 8bit, 7bit                                                                                                    |
| Packet mode                                      | Auto, Off                                                                                                    |
| Auto CR (carriage return)*                       | Off, On                                                                                                    |
| A.G.M***                                         | Off, On                                                                                                    |
| Character table                                  | Standard model: italic, <b>PC437</b> , PC850, PC860, PC863, PC865, PC861, BRASCII, Abicomp, Roman8, ISO Latin 1, PC858, ISO 8859-15                                                                                                    |
|                                                  | All other models: Italic, <b>PC437</b> , PC850, PC437 Greek, PC853, PC855, PC852, PC857, PC864, PC866, PC869, MAZOWIA, Code MJK, ISO 8859-7, ISO Latin 1T, Bulgaria, PC 774, Estonia, ISO 8859-2, PC 866 LAT., PC 866UKR, PC APTEC, PC708, PC720, PCAR 864, PC860, PC865, PC861, PC863, BRASCII, Abicomp, Roman8, ISO Latin 1, PC858, ISO8859-15, PC 771 |
| International character set for italic table**** | Italic U.S.A., Italic France, Italic Germany,<br>Italic U.K., Italic Denmark 1, Italic Sweden,<br>Italic Italy, Italic Spain 1                                                                                                    |
| Pitch                                            | <b>10 cpi</b> , 12 cpi, 15 cpi, 17 cpi, Proportional                                                                                                    |
| Font                                             | Draft, <b>Roman</b> , Sans Serif, Courier, Prestige,<br>Script, OCR-B, Orator, Orator-S, Script C,<br>Roman T, Sans Serif H                                                                                                    |
| Manual feed wait time                            | 0.5 second, <b>1 second</b> , 1.5 seconds, 2 seconds                                                                                                    |
| Buzzer                                           | Off, On                                                                                                    |
| Multipart forms with cut-paper tab binding       | Off, On                                                                                                    |

<sup>\*</sup> For LQ-630 only

<sup>\*\*</sup> For LQ-630S Only

<sup>\*\*\*</sup> This setting is available only in IBM PPDS emulation mode.

<sup>\*\*\*\*</sup> The options available for this setting vary depending on the country.

#### Page length for tractor

This setting allows you to set the page length (in inches) for the continuous paper loaded on the tractor.

#### Skip over perforation

This feature is available only when continuous paper is selected as the paper source. When you turn on this feature, the printer provides a one-inch (25.4 mm) margin between the last line printed on one page and the first line printed on the next page. Because most application program margin settings override margin settings from the control panel, you should use this setting only if you cannot set your top and bottom margins using your application.

#### Auto tear-off

When auto tear-off is on and you are using continuous paper, the printer automatically advances the paper perforation to the tear-off position, where you can easily tear off the printed page(s). When the printer receives data again, it automatically moves the paper back to the top-of-form position and starts printing, so you can use all of the next page. When using continuous paper, it is a good idea to set the Auto tear-off function.

#### Auto line feed

When auto line feed is on, the printer accompanies each carriage return (CR) code received with a line feed (LF) code.

#### Print direction

You can select auto print direction, bidirectional printing (Bi-D), or unidirectional printing (Uni-D). Printing is normally bidirectional; however, unidirectional printing allows for precise vertical printing alignment.

#### Software

When you select ESC/P2, the printer operates in the EPSON ESC/P2 mode. When you select IBM PPDS, the printer emulates an IBM printer.

#### 0 slash

Select the zero character with a slash ( $\emptyset$ ) (this feature is on) or without a slash (0) (this feature is off). The slash allows you to easily distinguish between the uppercase letter "O" and a zero.

#### High speed draft

When high speed draft is on, the printer prints up to 300 cps (characters per second) at 10 cpi (characters per inch), or 360 cps at 12 cpi. When it is off, the printer prints 225 cps at 10 cpi, or 270 cps at 12 cpi.

#### I/F (interface) mode

For LQ-630 users, you can choose AUTO (automatic), Parallel, or USB for the interface mode. For LQ-630S users, you can choose AUTO (automatic), Serial, or USB for the interface mode. When you select Auto, the printer automatically selects the interface that is receiving data, and uses that interface until the end of the print job. The Auto setting allows you to share the printer among multiple computers without changing the interface mode.

If only one computer is connected to the printer, you can select Parallel, Serial or USB, depending on which interface your computer uses.

#### Auto I/F (interface) wait time

When the printer is in the auto interface mode and it receives no data from the currently selected interface for the amount of time specified with this setting, it determines which interface is receiving data and switches to that interface. You can specify either 10 seconds or 30 seconds for the auto interface wait time.

#### Parallel I/F (interface) bidirectional mode (For LQ-630 only)

The Parallel Interface bidirectional transfer mode is used when this feature is on. If bidirectional transfer mode is unnecessary, turn this off.

#### Baud rate (For LQ-630S only)

Use this option to set the data transfer rate (baud) for the serial interface. The baud rate is measured in bits per second (bps). See your computer manual and software documentation for the proper setting.

#### Parity (For LQ-630S only)

When this option is set to None, parity checking is disabled. The parity bit, if used, provides a basic form of error detection. See your computer manual and software documentation for the proper setting.

#### Data length (For LQ-630S only)

Set the data length of the serial interface to 7 bit or 8 bit. See your computer manual and software documentation for the proper setting.

#### Packet mode

Be sure to select Auto when printing from Windows applications using the printer driver included in the CD-ROM that comes with the printer. In case you encounter any communication troubles when printing from applications based on other operating systems such as DOS, turn off this mode.

#### Auto CR (carriage return)

This setting is available only in IBM PPDS emulation mode. When auto carriage return is on, each line feed (LF) code or ESC J code is accompanied by a carriage return (CR) code so the printer moves the next printing position to the left margin. When this setting is off, you must send a CR code after the line feed code to move the printing position to the left margin.

#### A.G.M. (IBM)

Turn on the alternate graphic mode (A.G.M.) to make the ESC 3, ESC A, ESC J, ESC K, ESC L, ESC Y, ESC Z, and ESC \* commands in IBM PPDS emulation mode work the same way as in ESC/P 2 mode.

The A.G.M. feature is available only in IBM PPDS emulation mode.

#### Character table

You can select from among 13 to 36 standard character tables, depending on the country of purchase. See "Default-setting mode" on page 41 for more information.

#### International character set for italic table

You can select among several international character sets for the italic character table. Each character set contains eight characters that vary depending on the country or language, so you can customize the italic table to suit your printing needs.

#### Pitch

You can select the character pitch from 10 cpi, 12 cpi, 15 cpi, 17 cpi, 20 cpi or Proportional.

#### **Font**

You can select the following fonts: Draft, Roman, Sans Serif, Courier, Prestige, Script, OCR-B, Orator, Orator-S, Script C, Roman T, and Sans Serif H.

#### Manual feed wait time

This setting allows you to set the amount of wait time between when paper is inserted into the paper guide and it is fed. If the paper feeds before you can adjust its position properly, you should increase the wait time.

#### Buzzer (beeper)

The printer beeps when an error occurs. See "Using the Error Indicators" on page 52 for more information on printer errors. If you do not want the printer to beep when an error occurs, turn off this setting.

#### Multipart forms with cut-paper tab binding

When using multipart forms with cut-paper tab bindings that are 4 inches or wider but less than 9.4 inches wide, turn on this setting. When this setting is on, the print head avoids the binding area along the right and left edges of multipart forms during paper feeding. This makes paper feeding easier and prevents paper jams.

#### Changing default settings

Follow these steps to enter the default-setting mode and change the printer's default settings:

#### Note:

- ☐ To print the language selection and default-setting mode instructions, you need five sheets of A4 or letter size single-sheet paper or five pages of continuous paper that is at least 279 mm (11 inches) long and 210 mm (8.3 inches) wide. See "Loading Continuous Paper" on page 5 and "Loading Single Sheets" on page 12 for instructions on loading continuous paper and single sheets.
- If you use single sheets, you need to load a new sheet of paper each time the printer ejects a printed sheet from the paper guide.
- 1. When using continuous paper, make sure paper is loaded and the printer is turned off.

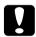

#### Caution:

Whenever you turn off the printer, wait at least five seconds before turning it back on; otherwise, you may damage the printer.

- 2. Turn on the printer while holding down the Load/Eject and Pause buttons.
  - The printer enters the default-setting mode. When using continuous paper, the printer prints the language selection instructions (one page).
- 3. When using single-sheet paper, load paper to the printer. The printer prints the language selection instructions (one page).
- 4. Press the LF/FF button several times until the Power, Paper Out and Pause lights indicate the language you want, as described in the language selection instructions.

5. Press the Load/Eject button to print the default-setting mode instructions (four pages) in the language you selected.

The printed instructions list the settings you can change, describe how to change them, and show you how the control panel lights help you make settings. Use these instructions to change the printer's default settings from the control panel.

#### Note:

The arrows in the instructions indicate the printer's current settings.

6. When you finish making settings, turn off the printer and exit the default-setting mode.

#### Note:

You may exit the default-setting mode by turning off the printer at any time. Any settings you have made remain in effect until you change them again.

#### Lock-Out Mode

You can restrict the use of buttons on the control panel by using the lock-out mode. In the basic setting, you can only use the Pause and Load/Eject buttons, when the lock-out mode is on.

#### Turning on or off the lock-out mode

You can turn on or off the lock-out mode easily by using buttons on the control panel.

Follow these steps to turn on the lock-out mode:

- 1. Make sure the printer is turned off.
- Turn on the printer while holding down both the LF/FF and Pause buttons more than five seconds. The printer beeps twice, indicating that the lock-out mode has been turned on.

When the lock-out mode is on, the Pause and Paper Out lights flash simultaneously when the locked buttons are pushed.

To turn off the lock-out mode, repeat steps 1 and 2. The printer beeps once, indicating that the lock-out mode has been turned off.

See "Changing the lock-out mode setting" on page 49 for instructions on how to change the functions to be locked.

#### Changing the lock-out mode setting

You can select the printer functions to be locked while the lock-out mode is on according to your needs.

#### Note:

To print the language selection and panel lock-out mode instructions, you need three sheets of A4 or letter size single-sheet paper or three pages of continuous paper that is at least 279 mm (11 inches) long and 210 mm (8.3 inches) wide. See "Loading Continuous Paper" on page 5 and "Loading Single Sheets" on page 12 for instructions on loading continuous paper and single sheets.

Follow these steps to change the lock-out mode setting:

1. When using continuous paper, make sure paper is loaded and the printer is turned off.

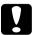

#### Caution:

Whenever you turn off the printer, wait at least five seconds before turning it back on; otherwise, you may damage the printer.

2. Turn on the printer while holding down both the Load/Eject and LF/FF buttons more than five seconds.

The printer enters the lock-out setting mode. When using continuous paper, the printer prints the language selection instructions (one page).

- 3. When using single-sheet paper, load paper in the printer. The printer prints the language selection instructions (one page).
- 4. Make desired changes to the setting according to the instructions.
- 5. Turn off the printer and exit the lock-out setting mode.

See "Turning on or off the lock-out mode" on page 49 for instructions on how to turn the lock-out mode on after you change the lock-out mode setting.

## Chapter 4

# **Troubleshooting**

| Using the Error Indicators52             |
|------------------------------------------|
| Problems and Solutions                   |
| Paper loading or feeding problems        |
| Printing or printout quality problems62  |
| Correcting USB Problems68                |
| Clearing a Paper Jam71                   |
| Aligning Vertical Lines in Your Printout |
| Printing a Self Test                     |
| Printing Hex Dump                        |
| Contacting Customer Support              |

#### **Using the Error Indicators**

You can identify many common printer problems using the lights on the control panel. If your printer stops working and one or more control panel lights are on or flashing or the printer beeps, use the following table to diagnose and fix the problem. If you cannot fix your printer problem using this table, see "Problems and Solutions" on page 53.

| State of panel<br>lights    | Beep<br>pattern | Problem<br>Solution                                                                                                    |
|-----------------------------|-----------------|----------------------------------------------------------------------------------------------------|
| □ Power □ Pause □ Paper Out | •••             | No paper is loaded in the selected paper source.                                                                                                    |
|                             |                 | Load paper in the selected paper source; the Paper Out and Pause lights go off and the printer resumes printing.                                                                                                    |
| □ Power                     | •••             | Paper is not loaded correctly.                                                                                                    |
| □ Pause<br>□ Paper Out      |                 | Remove and reload your paper correctly, then press the Pause button. See "Loading Continuous Paper" on page 5, "Loading Single Sheets" on page 12, or "Loading Special Paper" on page 14 for paper-loading instructions.                                        |
|                             | •••             | Continuous paper is not fully ejected.                                                                                                    |
|                             |                 | Tear off the paper and press the Load/Eject button to eject the paper.                                                                                                    |
|                             | •••             | Single sheet paper is not fully ejected.                                                                                                    |
|                             |                 | Press the Load/Eject button to eject the sheet.                                                                                                    |
| □ Power □ Pause ■ Paper Out | •••             | The paper release lever is set to the wrong position.                                                                                                    |
|                             |                 | Set the paper release lever to the position for the paper source you want to use. If paper from another paper source is currently in the paper path, press the Load/Eject button to eject the paper; then move the paper release lever to the desired position. |
| ∐ Power                     | ••••            | An unknown printer error has occurred.                                                                                                    |
| ∐ Pause<br>∐ Paper Out      |                 | Turn off the printer and leave it off for several minutes; then turn it on again. If the error reoccurs, contact your dealer.                                                                                                    |

| □ Power             | _ | The print head is overheated.                                                                 |
|---------------------|---|-----------------------------------------------------------------------------------------------|
| □ Pause ■ Paper Out |   | Wait for a few minutes; the printer resumes printing automatically once the print head cools. |

 $\square = \text{on}, \blacksquare = \text{off}, \stackrel{\sim}{\square} = \text{flashing}$ 

••• = short series of beeps (three beeps), ••••• = long series of beeps (five beeps)

#### **Problems and Solutions**

Most problems you may encounter while operating your printer have simple solutions. Use the information in this section to find the source of and solution to printer problems that occur.

Determine the type of problem that occurred, and see the appropriate section below:

"Power supply problems" on page 54

"Paper loading or feeding problems" on page 55

"Printing position problems" on page 60

"Printing or printout quality problems" on page 62

You can also use the self test to determine whether the printer or the computer is causing the problem. See "Printing a Self Test" on page 73 for instructions on printing a self test. To pinpoint communication problems, experienced users may want to use the printer's hex dump mode described in "Printing Hex Dump" on page 75.

To clear a paper jam, see "Clearing a Paper Jam" on page 71.

#### Power supply problems

# The control panel lights come on briefly but then go off and stay off.

| 011.                                                                               |                                                                                                    |
|------------------------------------------------------------------------------------|----------------------------------------------------------------------------------------------------|
| Cause                                                                              | What to do                                                                                                    |
| The printer's voltage rating does not match the voltage of your electrical outlet. | Check the printer and the outlet voltage ratings. If the voltages do not match, unplug the printer immediately and contact your dealer. |
|                                                                                    | Warning: Do not reconnect the power cord to an electrical outlet with the wrong voltage for your printer.                               |

| The printer does not work and the control panel lights are off.                                                                                                    |                                                                                                    |  |
|----------------------------------------------------------------------------------------------------|----------------------------------------------------------------------------------------------------|--|
| Cause                                                                                                    | What to do                                                                                                    |  |
| The printer is turned off.                                                                                                    | Turn on the printer. The Power light comes on.                                                                                                    |  |
| The power cord is not properly plugged into the electrical outlet; or if your power cord is not permanently attached to your printer, the power cord is not properly plugged into the printer. | Turn off the printer and make sure<br>the power cord is firmly plugged into<br>the electrical outlet and the printer.<br>Then turn on the power switch. |  |
| The electrical outlet is controlled by an outside switch or automatic timer.                                                                                                    | Use a different outlet.                                                                                                    |  |
| The electrical outlet does not work.                                                                                                    | Plug another electrical device, such as a lamp, into the outlet to check if the outlet is working properly. If it is not, use a different outlet.       |  |

#### Paper loading or feeding problems

#### Single sheets

| The printer does not load single-sheet paper or does not feed it |
|------------------------------------------------------------------|
| properly.                                                        |

| Cause                                       | What to do                                                                                                    |
|---------------------------------------------|----------------------------------------------------------------------------------------------------|
| Continuous paper is in the paper path.      | Press the Load/Eject button to remove the continuous paper. Set the paper release lever to the single-sheet feeding position and insert a new sheet. See "Switching to single sheets" on page 17 for more information. |
| The paper source is set to tractor feeding. | Set the paper release lever to the single-sheet feeding position. See "Setting the paper release lever" on page 3.                                                                                                    |

# The paper feed roller rotates but the printer does not feed the paper.

| Cause                                       | What to do                                                                                                    |
|---------------------------------------------|----------------------------------------------------------------------------------------------------|
| The paper source is set to tractor feeding. | Set the paper release lever to the single-sheet feeding position. See "Setting the paper release lever" on page 3. |

| Paper feeding is crooked or the paper jams.                   |                                                                                |
|---------------------------------------------------------------|--------------------------------------------------------------------------------|
| Cause                                                         | What to do                                                                     |
| The paper guide is not properly installed.                    | Remove the paper guide and install it as described in the <i>Setup Sheet</i> . |
| The edge guide is not positioned correctly.                   | Move the edge guide so that they match the width of your paper.                |
| You may not be using the right type of paper for the printer. | Be sure you are using the right type of paper.<br>See "Paper" on page 133.     |

| The paper is old or                           | Use only new, clean sheets of paper.                                                                                     |
|-----------------------------------------------|----------------------------------------------------------------------------------------------------|
| creased.                                      | Note: If paper is jammed in the paper path, see "Clearing a Paper Jam" on page 71.                                       |
| The paper-thickness lever is set incorrectly. | Set the paper-thickness lever to match the thickness of your paper. See "Adjusting the Paper-Thickness Lever" on page 3. |

| The printer does not fully eject the paper.                           |                                                                                                    |
|-----------------------------------------------------------------------|----------------------------------------------------------------------------------------------------|
| Cause                                                                 | What to do                                                                                                    |
| You may not be able to fully eject your paper using the LF/FF button. | Use the Load/Eject button to eject the paper.                                                                                                    |
| Your paper may be too long.                                           | Make sure the page length of your paper is within the specified range. See the single-sheet paper specifications in "Single sheets" on page 134. Also check and adjust the paper size setting in your application or the printer driver. |

# When the printer ejects the paper, the Paper Out light flashes and the Power and Pause lights come on.

| Cause                     | what to do                                   |
|---------------------------|----------------------------------------------|
| The printer has not fully | Remove the paper by hand; the Paper Out      |
| ejected your paper.       | light goes out. If you are printing a        |
|                           | multiple-page document, insert a new sheet   |
|                           | of paper into the paper guide. The Pouse     |
|                           | light goes out and the printer automatically |
|                           | loads the paper and resumes printing.        |
|                           |                                              |

#### Continuous paper

| The printer does not load continuous paper or does not feed it |
|----------------------------------------------------------------|
| properly.                                                      |

| Cause                                            | What to do                                                                                                    |
|--------------------------------------------------|----------------------------------------------------------------------------------------------------|
| The paper source is set to single-sheet feeding. | Set the paper release lever to the tractor feeding position. See "Setting the paper release lever" on page 3 for more information. |
| The paper has come off the tractor.              | Reattach the paper to the tractor as described in "Loading Continuous Paper" on page 5.                                            |

# When you send data or press the Load/Ejec† button, the paper feed roller rotates but the printer does not feed the paper.

| Cause                                                | What to do                                                                                                    |
|------------------------------------------------------|----------------------------------------------------------------------------------------------------|
| The paper source is set to single-sheet feeding.     | Set the paper release lever to the tractor feeding position. See "Setting the paper release lever" on page 3 for more information. |
| The paper has come off the tractor.                  | Reattach the paper to the tractor as described in "Loading Continuous Paper" on page 5.                                            |
| The paper has been fed back to the standby position. | Press the Load/Eject button to load the paper.                                                                                     |

# Paper feeding is crooked or the paper jams. Cause What to do The paper supply is Make sure the paper supply is not obstructed. Obstructed by a cable or some other object. The paper supply is not aligned with the printer. Make sure you align your paper supply with the paper loaded in the tractor so the paper feeds smoothly into the printer. See "Positioning the continuous paper supply" on page 5.

| The paper supply is too far away from the printer.                                  | Make sure that your paper supply is within 1 meter (3 feet) of the printer.                                                                                  |
|-------------------------------------------------------------------------------------|----------------------------------------------------------------------------------------------------|
| The holes on the sides of the paper are misaligned.                                 | Check that the holes on the sides of the paper are aligned with each other. Also make sure the sprocket units are locked and their covers are closed.        |
| The paper-thickness lever is set incorrectly.                                       | Set the paper-thickness lever to match<br>the thickness of your paper. See<br>"Adjusting the Paper-Thickness Lever"<br>on page 3.                            |
| Your paper may be the wrong size or thickness for the printer.                      | Make sure that the paper size and thickness are within the specified ranges. See "Paper" on page 133 for information on the continuous paper specifications. |
| The sprocket units are positioned incorrectly for the width of paper you are using. | Adjust the position of the sprockets to remove any slack along the width of the paper.                                                                       |
|                                                                                     | Note: If paper is jammed in the paper path, see "Clearing a Paper Jam" on page 71 for instructions.                                                          |

| The printer does not eject your continuous paper properly. |                                                                                                    |
|------------------------------------------------------------|----------------------------------------------------------------------------------------------------|
| Cause                                                      | What to do                                                                                                    |
| You may be trying to feed too much paper backward.         | If you are using normal continuous paper, tear off the last printed page and press the LOCIC/Eject button to feed the paper backward. If you are using labels, tear off the paper entering the printer, and then press the LF/FF button to feed the labels forward. |
| Your paper may be too long or too short.                   | Make sure the page length of your paper is within the specified range. See "Paper" on page 133 for information on the continuous paper specification.                                                                                                    |

| The paper size setting in your application or the printer driver may not match the size of the paper you are using. | Check the paper size setting in your application or the printer driver.                                                           |
|----------------------------------------------------------------------------------------------------|----------------------------------------------------------------------------------------------------|
| The printer's page length setting for the tractor may not match the size of the continuous paper you are using.     | Check Page length for tractor of the printer's default settings. See "Changing default settings" on page 47 for more information. |
| Paper is jammed inside the printer.                                                                                 | Clear the paper jam as described in "Clearing a Paper Jam" on page 71.                                                            |

### Printing position problems

#### Wrong top-of-form position

| Your printing appears too high or low on the page.                                                                                                    |                                                                                                    |  |
|----------------------------------------------------------------------------------------------------|----------------------------------------------------------------------------------------------------|--|
| Cause                                                                                                    | What to do                                                                                                    |  |
| The paper size setting in your application software or printer driver does not match the size of the paper you are using.                                                    | Check the paper size setting in your application or printer driver.                                                                                                    |  |
| The printer's page length setting for the tractor does not match the size of the continuous paper you are using.                                                             | Change Page length for tractor setting using the printer's default-setting mode. See "Changing default settings" on page 47 for more information.                                                                                                    |  |
| The top margin or top-of-form position setting is incorrect.                                                                                                    | Check and adjust the margin or top-of-form position settings in your application software. See "Printable area" on page 142 for more information.                                                                                                    |  |
|                                                                                                    | You can also adjust the top-of-form position using the Micro Adjust function. However, settings made in Windows applications override settings made in the Micro Adjust mode. See "Adjusting the top-of-form position" on page 20 for more information. |  |
| The printer driver settings you want to use are not selected in your software.                                                                                               | Choose the correct printer driver setting from the Windows desktop or in your application before printing.                                                                                                    |  |
| Pull the loaded paper out of<br>the tractor unit while the<br>printer is on. Or pull out paper<br>that is not ejected completely<br>after pressing the Load/Eject<br>button. | Turn the printer off and remove the loaded paper, then turn the printer on and reload the paper.                                                                                                    |  |

#### Wrong tear-off position

# The printer prints on (or too far away from) the perforation of your continuous paper.

| Cause                                                                                                    | What to do                                                                                                    |
|----------------------------------------------------------------------------------------------------|----------------------------------------------------------------------------------------------------|
| The tear-off position setting is incorrect.                                                                                                    | Adjust the tear-off position using the Micro Adjust function. See "Adjusting the tear-off position" on page 19 for more information.         |
| The printer you want to use is not selected in your software.                                                                                                    | Choose the correct printer from the Windows desktop or in your application before printing.                                                  |
| The paper size setting in your application or printer driver does not match the size of the paper you are using.                                                             | Check the paper size setting in your application or printer driver.                                                                          |
| The printer's page length setting for the tractor does not match the size of the paper you are using.                                                                        | Change Page length for tractor setting using the printer's default-setting. See "Changing default settings" on page 47 for more information. |
| Pull the loaded paper out of<br>the tractor unit while the<br>printer is on. Or pull out paper<br>that is not ejected completely<br>after pressing the Load/Eject<br>button. | Turn the printer off and remove the loaded paper, then turn the printer on and reload the paper.                                             |

#### Printing or printout quality problems

| The Pause light is off but the printer does not print.                         |                                                                                                    |
|--------------------------------------------------------------------------------|----------------------------------------------------------------------------------------------------|
| Cause                                                                          | What to do                                                                                                    |
| The interface cable is not plugged in securely.                                | Check that both ends of the cable between the printer and the computer are plugged in securely. If the cable is connected correctly, run a self test as described in "Printing a Self Test" on page 73.  |
| Your interface cable does not meet the printer and/or computer specifications. | Use an interface cable that meets the requirements of both the printer and computer. See the <i>Setup Sheet</i> and your computer documentation.                                                         |
| Your software is not properly set up for your printer.                         | Make sure that your printer is properly selected in your application software. If necessary, install or reinstall the printer driver software. Refer to the <i>Setup Sheet</i> for detailed instruction. |

# The Paper Out and Pause lights are on and the printer does not print.

| Cause                                                                                                    | What to do                                                                                                    |
|----------------------------------------------------------------------------------------------------|----------------------------------------------------------------------------------------------------|
| The printer is out of paper for the selected paper source.                                                     | Make sure the correct paper source is selected by the paper release lever, and load paper in the current paper source. Press the Pause button to resume printing. |
| Paper on the paper guide is positioned too far to the left, right or inside for the paper sensor to detect it. | Move the paper a little to the right, left<br>or inside. When it is positioned<br>properly, the Paper Out and Pause<br>lights go off.                             |

| The printer sounds like it is printing, but nothing prints. |                                                                                                 |
|-------------------------------------------------------------|-------------------------------------------------------------------------------------------------|
| Cause                                                       | What to do                                                                                      |
| The ribbon cartridge is not installed properly.             | Reinstall the ribbon cartridge as described in "Replacing the ribbon cartridge" on page 118.    |
| The ribbon is worn out.                                     | Replace the ribbon cartridge as described in "Replacing the ribbon cartridge" on page 118.      |
| The paper source is not selected correctly.                 | Select the desired paper source. See "Selecting a Paper Source" on page 2 for more information. |

| The printer makes a strange noise and stops abruptly.                 |                                                                                                    |
|-----------------------------------------------------------------------|----------------------------------------------------------------------------------------------------|
| Cause                                                                 | What to do                                                                                                    |
| The paper is jammed.                                                  | Clear the paper jam as described in "Clearing a Paper Jam" on page 71.                                                                                                    |
| The ribbon is jammed because it has too much slack or it is worn out. | Remove any slack from the ribbon by turning the ribbon-tightening knob, or replace the ribbon cartridge. See "Replacing the ribbon cartridge" on page 118 for more information. |

| The printer stops printing and the Pause light flashes and the | 9 |
|----------------------------------------------------------------|---|
| Power light is on.                                             |   |

| Cause                         | What to do                                                                                    |
|-------------------------------|-----------------------------------------------------------------------------------------------|
| The print head is overheated. | Wait for a few minutes; the printer resumes printing automatically once the print head cools. |

# Part of the printout is missing, or dots are missing in random positions.

| Cause                                           | What to do                                                                                   |
|-------------------------------------------------|----------------------------------------------------------------------------------------------|
| The ribbon cartridge is not installed properly. | Reinstall the ribbon cartridge as described in "Replacing the ribbon cartridge" on page 118. |

There is too much slack in the ribbon or the ribbon has come loose.

Remove any slack in the ribbon by turning the ribbon-tightening knob, or replace the ribbon cartridge as described in "Replacing the ribbon cartridge" on page 118.

#### Lines of dots are missing in the printout as shown below.

What to do

| ADUU | ABCD |
|------|------|
| ,    |      |

ABCD

# The ribbon cartridge is not installed correctly, and the ribbon is twisting or slackening.

Cause

Stop printing and reinstall the ribbon cartridge as described "Replacing the ribbon cartridge" on page 118.

The print head is damaged.

Stop printing and contact your dealer to have the print head replaced.

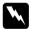

#### Warning:

Never try to replace the print head yourself because other parts of the printer must be checked at the same time.

# The characters are shortened vertically or the line spacing is entirely closed.

| Cause                       | What to do                                 |
|-----------------------------|--------------------------------------------|
| The proper setting has not  | Set the multipart forms with cut-paper     |
| been made for the multipart | tab binding setting in the default-setting |
| forms with cut-paper tab    | mode to on.                                |
| binding.                    |                                            |

| Incorrect characters are printed.                                                                                     |                                                                                                    |
|----------------------------------------------------------------------------------------------------|----------------------------------------------------------------------------------------------------|
| Cause                                                                                                    | What to do                                                                                                    |
| Your printer and the computer may not be communicating correctly.                                                     | Make sure that you use the correct interface cable and that the communications protocol is correct. Refer to the <i>Setup Sheet</i> and your computer documentation. If you installed the optional interface card, also see the Administrator's Manual packaged with it.        |
| Your printer is connected via a serial interface and the setting of the flow control is incorrect. (For LQ-630S only) | Change the flow control setting in your printer driver. To change the flow control setting, click the Details tab in the printer driver's properties window, then click the Port Settings button. Select Xon / Xoff as the Flow control setting in the dialog box that appears. |
| The wrong character table is selected in your software.                                                               | Select the correct character table in your software or the printer's default settings. Note that the character table setting in your software overrides the settings made in the default-setting mode.                                                                          |

# The font or characters set in your application software cannot be printed.

| Cause                        | What to do                                |
|------------------------------|-------------------------------------------|
| Your application software is | Make sure that your application software  |
| not correctly configured for | is correctly configured for your printer. |
| your printer.                | See your application documentation.       |

# The printer does not print the font you selected in the default settings.

| Cause                                                                 | What to do                            |
|-----------------------------------------------------------------------|---------------------------------------|
| Software settings override settings you make in the default settings. | Use your software to select the font. |

| Printing starts too high or too low on the page.                                                                                                    |                                                                                                    |
|----------------------------------------------------------------------------------------------------|----------------------------------------------------------------------------------------------------|
| Cause                                                                                                    | What to do                                                                                                    |
| The paper size settings in your application software do not match the size of the paper loaded in the printer.                                               | Change the paper size settings in your application software or printer driver to match the size of the paper you are using.                                                                                                    |
| The top margin or loading position setting is incorrect.                                                                                                    | Check and adjust the top margin and loading position settings in your software, or adjust the top-of-form position using the Micro Adjust function. See "Printable area" on page 142 and "Adjusting the top-of-form position" on page 20 for more information. However, settings made in Windows applications override settings made on the control panel. |
| Top margin and loading position settings made in your Windows applications override settings you make in the SelecType mode.                                 | Use your application software to make these settings.                                                                                                    |
|                                                                                                    | Note: If you want to eliminate the top margin and print at the very top of the page, adjust the top margin in your Windows application little by little until text is printed at the very top of the page.                                                                                                    |
| Pull the loded paper out of the tractor unit while the printer is on. Or pull out paper that is not ejected completely after pressing the Load/Eject button. | Turn the printer off and remove the loaded paper, then turn the printer on and reload the paper.                                                                                                    |

#### All the text is printed on the same line. Cause What to do No line feed command is sent Turn on the auto line feed option in the at the end of each line of text. default-settings mode, so that the printer automatically adds a line feed code to each carriage return. See "Changing default settings" on page 47 for more information.

| The printout has extra blank lines between lines of text.              |                                                                                                    |  |
|------------------------------------------------------------------------|----------------------------------------------------------------------------------------------------|--|
| Cause                                                                  | What to do                                                                                                    |  |
| Two line feed commands are being sent at the end of each line of text. | Turn off the auto line feed option in the default-settings mode. See "Changing default settings" on page 47 for more information. |  |
| The line space setting in your application software is incorrect.      | Adjust the line space setting in your application software.                                                                       |  |

## The length of the printing on the page does not match your paper length.

| Cause                                                                                                    | What to do                                                                                                    |
|----------------------------------------------------------------------------------------------------|----------------------------------------------------------------------------------------------------|
| The paper size setting in your application or the printer driver may not match the size of the paper you are using. | Check the paper size setting in your application or the printer driver.                                                           |
| The printer's page length setting for the tractor may not match the size of the continuous paper you are using.     | Check Page length for tractor of the printer's default settings. See "Changing default settings" on page 47 for more information. |

# Printing starts lower on the page than you expect, or the bottom of a page is printed at the top of the next page.

| Cause                                                     | What to do                                                      |
|-----------------------------------------------------------|-----------------------------------------------------------------|
| The lines-per-page, top and bottom margin, or form length | Adjust these settings in your application software, as follows: |
| setting is incorrect.                                     | If your application software has a                              |
|                                                           | lines-per-page setting, set it to 66 for                        |
|                                                           | letter size paper or 70 for A4 size paper.                      |
|                                                           | If your software does not have a                                |
|                                                           | lines-per-page setting, try decreasing                          |
|                                                           | the top margin or increasing the bottom                         |
|                                                           | margin, or both, until you get the results                      |
|                                                           | you want. Adjust the form length setting                        |
|                                                           | if your software has this option.                               |

## Vertical printed lines are not aligned.

| _                                                       |                                                                 |
|---------------------------------------------------------|-----------------------------------------------------------------|
| Cause                                                   | What to do                                                      |
| Bidirectional printing, which is the printer's standard | Use the printer's bidirectional adjustment mode to correct this |
| printing mode, may be out of                            | problem. See "Aligning Vertical Lines in                        |
| alignment.                                              | Your Printout" on page 72 for more information.                 |

## Correcting USB Problems

If you are having difficulty using your printer with a USB connection, read the information in this section.

Make sure that your computer is a Windows Me, 98, XP, or 2000 pre-installed model

Your computer must be a Windows Me, 98, XP, or 2000 pre-installed model. You may not be able to install or run the USB printer driver on a computer which is not equipped with a USB port or which has been upgraded from Windows 95 to Windows Me, 98, XP, or 2000.

For details about your computer, contact your dealer.

# Make sure that EPSON USB Printer Devices appears on the Device Manager menu (for Windows Me and 98 only)

If you canceled the plug-and-play driver installation before the procedure was complete, either the USB printer device driver or the printer driver may be incorrectly installed.

Follow these steps to check the installation and reinstall the drivers:

- 1. Turn the printer on, and plug the USB cable into the printer and the computer.
- 2. Right-click the My Computer icon on your desktop, then click Properties.
- 3. Click the Device Manager tab.

If your drivers are correctly installed, EPSON USB Printer Devices should appear on the Device Manager menu.

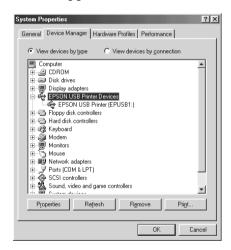

If EPSON USB Printer Devices does not appear on the Device Manager menu, click the plus (+) sign beside Other devices to view the installed devices.

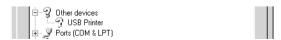

If USB Printer appears under Other devices, the USB printer device driver is not installed correctly. If EPSON LQ-630 appears, the printer driver is not installed correctly.

If neither USB Printer nor EPSON LQ-630 appears under Other devices, click Refresh or unplug the USB cable from the printer, then plug it into the printer again.

4. Under Other devices, select USB Printer or EPSON LQ-630 and click Remove. Then, click OK.

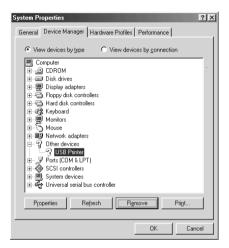

5. When the following dialog box appears, click OK. Then click OK again to close the System Properties dialog box.

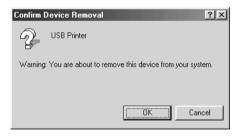

6. Turn off the printer and restart your computer. Then, reinstall the drivers from the beginning, following the instructions in the *Setup Sheet*.

## Printer does not work correctly with the USB cable

If your printer does not work correctly with the USB cable, try one or more of these solutions:

- ☐ Make sure that the cable you are using is a standard, shielded USB cable.
- ☐ If you are using a USB hub, connect the printer to the first tier of the hub, or connect the printer directly to the computer's USB port.
- ☐ For Windows Me and 98, try reinstalling the USB printer device driver and the printer software. First, uninstall EPSON Printer Software using the Add/Remove Programs utility in the Control Panel, then uninstall EPSON USB Printer Devices. Next, reinstall the software as described in the Setup Sheet. If EPSON USB Printer Devices is not registered in the Add/Remove Programs list, access the CD-ROM and double-click epusbun.exe in WinMe or Win98 folder. Then follow the on-screen instructions.

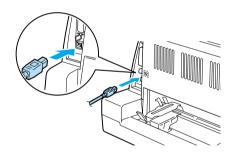

## Clearing a Paper Jam

Follow these steps to clear a paper jam:

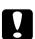

#### Caution:

Do not pull out the jammed paper when the printer is on.

- 1. Turn off the printer.
- 2. Open the printer cover.

- 3. If continuous paper is jammed in the printer, tear off the fresh supply at the back of the printer.
- 4. Open the paper bail and remove the paper. Remove any remaining pieces of paper.
  - If the paper is stuck where the printer ejects it, gently pull the paper out of the printer.
- 5. Close the paper bail and printer cover, then turn on the printer. Make sure the Paper Out and Pause lights are off.

## Aligning Vertical Lines in Your Printout

If you notice that the vertical lines in your printout are not properly aligned, you can use the printer's bidirectional adjustment mode to correct this problem.

During bidirectional adjustment, the printer prints three sheets of alignment patterns, Draft, Bit Image, and LQ (letter quality). Select the best alignment pattern from each sheet to align vertical lines.

Follow the steps below to perform bidirectional adjustment.

#### Note:

- ☐ To print the instruction sheet and alignment patterns, you need four sheets of A4 size single-sheet paper or 10-inch (recommended) continuous paper. (See "Loading Continuous Paper" on page 5 or "Loading Single Sheets" on page 12 for paper-loading instructions.)
- ☐ If you use single-sheet paper, be sure to load a new sheet of paper each time the printer ejects a printed sheet. Otherwise, you cannot proceed to the next step.
- 1. When using continuous paper, make sure paper is loaded and the printer is turned off.

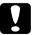

#### Caution:

Whenever you turn off the printer, wait at least five seconds before turning it back on; otherwise you may damage the printer.

- 2. While holding down the Pause button, turn on the printer.
  - The printer enters the bidirectional adjustment mode. When using continuous paper, the printer prints the instruction sheet and the first set of alignment patterns.
- 3. When using single-sheet paper, load paper in the printer. The printer prints the instruction sheet and the first set of alignment patterns.
- 4. As described in the instructions, compare the alignment patterns and select the number of the pattern with the best alignment using the LF/FF ♣ and Load/Eject ♣ buttons. The Power, Pause and Paper Out lights show the pattern number which is selected at that time.
- 5. Press the Pause button. The printer prints the next set of alignment patterns.
- 6. Repeat steps 3 and 4 to select and enter the number of the pattern with the best alignment for each of the remaining sets.
- 7. Turn off the printer to exit the bidirectional adjustment mode.

## Printing a Self Test

Running the printer's self test helps you determine whether the printer or the computer is causing the problem:

- ☐ If the self test results are satisfactory, the printer is working properly and the problem is probably caused by your printer driver settings, application settings, computer, or interface cable. (Be sure to use a shielded interface cable.)
- ☐ If the self test does not print properly, there is a problem with the printer. See "Problems and Solutions" on page 53 for possible causes and solutions to the problem.

You can print the self test using either single sheets or continuous paper. See "Loading Continuous Paper" on page 5 or "Loading Single Sheets" on page 12 for paper-loading instructions.

Follow these steps to perform a self test:

1. When using continuous paper, make sure paper is loaded, and the paper release lever is set to the correct position. Then turn off the printer.

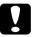

#### Caution:

Whenever you turn off the printer, wait at least five seconds before turning it back on; otherwise you may damage the printer.

- 2. To run the test using the Draft font, turn on the printer while holding down the LF/FF button. To run the test using the printer's letter-quality fonts, turn on the printer while holding down the Load/Eject button. Either self test can help you determine the source of your printing problem; however, the draft self test prints faster than the letter-quality test.
- 3. When using single-sheet paper, load paper in the printer.

  After a few seconds, the printer loads the paper automatically and begins printing the self test. A series of characters is printed.

#### *Note:*

To temporarily stop the self test, press the Pause button. To resume the test, press the Pause button again.

4. To end the self test, press the Pause button to stop printing. If paper remains in the printer, press the Load/Eject button to eject the printed page. Then turn off the printer.

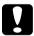

#### Caution:

Do not turn off the printer while it is printing the self test. Always press the Pause button to stop printing and the Load/Eject button to eject the printed page before you turn off the printer.

## **Printing Hex Dump**

If you are an experienced user or a programmer, print a hexadecimal dump to isolate communication problems between the printer and your software program. In hex dump mode, the printer prints all data it receives from the computer as hexadecimal values.

Follow these steps to print a hex dump:

#### Note:

The hex dump feature is designed for a connection with DOS-based PC.

- 1. When using continuous paper, make sure that the paper is loaded and the printer is turned off.
- 2. To enter hex dump mode, turn on the printer while holding down both the LF/FF and LOOD/Eject buttons.
- 3. When using A4 ( $210 \times 297$  mm,  $8.3 \times 11.7$  inches) or wider (such as letter size paper) single-sheet paper, load paper in the printer.
- Open a software program and send a print job to the printer.
   Your printer prints all the codes it receives in hexadecimal format.

By comparing the characters printed in the right column with the printout of the hexadecimal codes, you can check the codes being received by the printer. If characters are printable, they appear in the right column as ASCII characters. Nonprintable codes, such as control codes, are represented by dots.

5. To exit the hex dump mode, press the Pause button and eject the printed page(s), and turn off the printer.

## **Contacting Customer Support**

If your EPSON product is not operating properly and you cannot solve the problem using the troubleshooting information in your product documentation, contact customer support services for assistance. If customer support for your area is not listed below, contact the dealer where you purchased your product.

Customer support will be able to help you much more quickly if you give them the following information:

| Product serial number (The serial number label is usually on the back of the product.)           |
|--------------------------------------------------------------------------------------------------|
| Product model                                                                                    |
| Product software version (Click About, Version Info, or similar button in the product software.) |
| Brand and model of your computer                                                                 |
| Your computer operating system name and version                                                  |
| Names and versions of the software applications you normally use with your product               |

### Select your country:

| "Germany" on<br>page 77           | "Hungary" on<br>page 99                | "France" on<br>page 77              | "Norway" on<br>page 100            |
|-----------------------------------|----------------------------------------|-------------------------------------|------------------------------------|
| "Yugoslavia"<br>on page 101       | "Austria" on<br>page 95                | "Slovac<br>Republic" on<br>page 100 | "Spain" on<br>page 86              |
| "Sweden" on<br>page 100           | "Greece" on<br>page 101                | "Netherlands"<br>on page 95         | "Czek.<br>Republic" on<br>page 100 |
| "United<br>Kingdom" on<br>page 90 | "Republic of<br>Ireland" on<br>page 91 | "Italy" on<br>page 91               | "Turkey" on<br>page 102            |
| "Belgium" on<br>page 96           | "Poland" on<br>page 110                | "Denmark" on<br>page 96             | "Croatia" on<br>page 97            |

| "Cyprus" on             | "Luxemburg"                  | "Bulgaria" on                 | "Finland" on page 96                  |
|-------------------------|------------------------------|-------------------------------|---------------------------------------|
| page 109                | on page 98                   | page 111                      |                                       |
| "Macedonia"             | "Portugal" on                | "Switzerland"                 | "Romania" on                          |
| on page 97              | page 94                      | on page 99                    | page 111                              |
| "Slovenia" on           | "Estonia" on                 | "Latvia" on                   | "Lithuania" on                        |
| page 98                 | page 111                     | page 111                      | page 112                              |
| "Israel" on<br>page 112 | "Middle East"<br>on page 112 | "South Africa"<br>on page 112 | "Bosnia<br>Herzgovina"<br>on page 113 |

| "Argentina"<br>on page 113 | "Chile" on<br>page 114 | "Costa Rica"<br>on page 115 | "Peru" on<br>page 115 | "USA (Latin<br>America)"<br>on page<br>116 |
|----------------------------|------------------------|-----------------------------|-----------------------|--------------------------------------------|
| "Brazil" on                | "Colombia"             | "Mexico" on                 | "Venezuela"           | "USA" on                                   |
| page 114                   | on page 114            | page 115                    | on page 116           | page 116                                   |

## Germany

#### **EPSON Deutschland GmbH**

Service & Support

0180-5234110

Monday to Friday: 9 a.m. to 9 p.m.

Saturday to Sunday: 10 a.m. to 4 a.m.

Public holidays: 10 a.m. to 4 p.m.

(0,12 E per minute)

www.epson.de/support/

## France

Support Technique EPSON France,

0 892 899 999 (0,34 E/minute)

Ouvert du lundi au samedi de 9h00 à 20h00 sans interruption

http://www.epson.fr/support/selfhelp/french.htm pour accéder à l'AIDE EN LIGNE.

http://www.epson.fr/support/services/index.shtml pour accéder aux SERVICES du support technique.

#### Centres de maintenance

| AJACCIO CIM Le Stiletto - Lot N° 5 20090 AJACCIO                                                          | Tél: 04.95.23.73.73<br>Fax: 04.95.23.73.70   |
|----------------------------------------------------------------------------------------------------|----------------------------------------------|
| AMIENS FMA 13, rue Marc Sangnier 8000 AMIENS                                                              | Tél : 03.22.22.05.04<br>Fax : 03.22.22.05.01 |
| ANNECY (td)  MAINTRONIC  Parc des Glaisins  Immeuble Prosalp  14, rue Pré Paillard  74940 ANNECY Le Vieux | Tél : 04.50.10.21.30<br>Fax : 04.50.10.21.31 |
| AVIGNON  MAINTRONIC  Anthéa, rue du Mourelet  ZI de Courtine III  84000 AVIGNON                           | Tél: 04.32.74.33.50<br>Fax: 04.32.74.05.89   |
| BASTIA (td) CIM Immeuble Albitreccia Avenue du Maichione 20200 LUPINO                                     | Tél : 04.95.30.65.01<br>Fax : 04.95.30.65.01 |

|                                     | 1                   |
|-------------------------------------|---------------------|
| BORDEAUX                            | Tél: 05.56.34.85.16 |
| FMA                                 | Fax: 05.56.47.63.18 |
| Parc d'activités Chemin Long        |                     |
| Allée James Watt - Immeuble Space 3 |                     |
| 33700 MERIGNAC                      |                     |
| BORDEAUX                            | Tél: 05.57.10.67.67 |
| MAINTRONIC                          | Fax: 05.56.69.98.10 |
| 11/19 rue Edmond Besse              |                     |
| Immeuble Rive Gauche                |                     |
| 33300 BORDEAUX                      |                     |
| BOURGES (td)                        | Tél: 02.48.67.00.38 |
| BEGELEC                             | Fax: 02.48.67.98.88 |
| 18, avenue du 11 Novembre           |                     |
| 18000 BOURGES                       |                     |
| BREST                               | Tél: 02.98.42.01.29 |
| FMA                                 | Fax: 02.98.02.17.24 |
| 8, rue Fernand Forest               |                     |
| 29850 GOUESNOU                      |                     |
| CAEN                                | Tél: 02.31.84.80.82 |
| TMS                                 | Fax: 02.31.84.80.83 |
| 17, rue des Métiers                 |                     |
| 14123 CORMELLES LE ROYAL            |                     |
| CLERMONT                            | Tél: 04.73.28.59.60 |
| FMA                                 | Fax: 04.73.28.59.65 |
| 14, rue Léonard de Vinci            |                     |
| Bât H - ZI La Pardieu               |                     |
| 63000 CLERMONT FERRAND              |                     |
| CROISSY SUR SEINE                   | Tél: 01 30 09 20 55 |
| BEGELEC                             | Fax: 01 34 80 17 24 |
| ZA Claude Monet                     |                     |
| 5 rue Hans List                     |                     |
| Bât F                               |                     |
| 78290 CROISSY SUR SEINE             |                     |
|                                     | 1                   |

| DIJON FMA 60, rue du 14 Juillet Parc des Grands Crus 21300 CHENOVE  GRENOBLE (td) FMA 2 rue Mayencin 38400 ST MARTIN D'HERES | Tél: 03.80.51.17.17 Fax: 03.80.51.23.00  Tél: 04.38.37.01.19 Fax: 04.76.44.78.92 |
|----------------------------------------------------------------------------------------------------|----------------------------------------------------------------------------------|
| GRENOBLE  MAINTRONIC  Les Akhesades Bât B.  Rue Irène Joliot Curie  38320 EYBENS                                             | Tél : 04.76.25.87.87<br>Fax : 04.76.25.88.10                                     |
| HEROUVILLE ST CLAIR BEGELEC ZI de la Sphère 558 rue Léon Foucault 14200 HEROUVILLE ST CLAIR                                  | Tél : 02 31 53 66 83<br>Fax : 02 31 53 66 84                                     |
| LE HAVRE<br>FMA<br>33, bd de Lattre de Tassigny<br>76600 LE HAVRE                                                            | Tél : 02.32.74.27.44<br>Fax : 02.35.19.05.35                                     |
| LE MANS BEGELEC 117, rue de l'Angevinière 72000 LE MANS                                                                      | Tél: 02.43.77.18.20<br>Fax: 02.43.77.18.28                                       |
| LILLE FMA 99 rue Parmentier - Bât A 59650 VILLENEUVE D'ASCQ                                                                  | Tél : 03.20.71.47.30<br>Fax : 03.20.61.07.90                                     |

| Tél : 03.20.19.04.10                                                                                                    |                                 | 1                        |
|----------------------------------------------------------------------------------------------------|---------------------------------|--------------------------|
| Synergie Park   9, avenue Pierre et Marie Curie   59260 LEZENNES                                                                                                    | LILLE                           | Tél: 03.20.19.04.10      |
| 9, avenue Pierre et Marie Curie 59260 LEZENNES  LIMOGES MAINTRONIC 43 rue Cruveilher 87000 LIMOGES  LYON Tél : 04.78.35.38.65 FMA 136, chemin Moulin Carron 69130 ECULLY  LYON MAINTRONIC 9, allée du Général Benoist ZAC du Chêne 69500 BRON  LYON Centre MAINTRONIC 4, quai Jules Courmont 69002 LYON  MARSEILLE FMA 305 ZA de Mourepiane 467, Chemin du Littoral 13322 MARSEILLE CX 13  MARSEILLE MAINTRONIC Bât D1 - Actiparc II Chemin de St LAMBERT                                                                                                    | MAINTRONIC                      | Fax: 03.20.19.04.19      |
| S9260 LEZENNES                                                                                                    | Synergie Park                   |                          |
| LIMOGES                                                                                                    | 9, avenue Pierre et Marie Curie |                          |
| MAINTRONIC 43 rue Cruveilher 87000 LIMOGES  LYON FMA 136, chemin Moulin Carron 69130 ECULLY  LYON MAINTRONIC 9, allée du Général Benoist ZAC du Chêne 69500 BRON  LYON Tél : 04.72.56.94.85 Fax : 04.72.56.94.85 MAINTRONIC 4, quai Jules Courmont 69002 LYON  MARSEILLE FMA 305 ZA de Mourepiane 467, Chemin du Littoral 13322 MARSEILLE CX 13  MARSEILLE MAINTRONIC Bât D1 - Actiparc II Chemin de St LAMBERT                                                                                                    | 59260 LEZENNES                  |                          |
| MAINTRONIC 43 rue Cruveilher 87000 LIMOGES  LYON FMA 136, chemin Moulin Carron 69130 ECULLY  LYON MAINTRONIC 9, allée du Général Benoist ZAC du Chêne 69500 BRON  LYON Tél : 04.72.56.94.85 MAINTRONIC 4, quai Jules Courmont 69002 LYON  MARSEILLE FMA 305 ZA de Mourepiane 467, Chemin du Littoral 13322 MARSEILLE CX 13  MARSEILLE MAINTRONIC Bôt D1 - Actiparc II Chemin de St LAMBERT                                                                                                    | LIMOGES                         | Tél : 05.55.10.36.75     |
| ## A3 rue Cruveilher ## 87000 LIMOGES  LYON    Tél : 04.78.35.38.65     FMA                                                                                                    |                                 |                          |
| ### Red Control                                                                                                    |                                 |                          |
| LYON FMA 136, chemin Moulin Carron 69130 ECULLY  LYON MAINTRONIC 9, allée du Général Benoist ZAC du Chêne 69500 BRON  LYON Tél : 04.72.56.94.85 MAINTRONIC 4, quai Jules Courmont 69002 LYON  MARSEILLE FMA 305 ZA de Mourepiane 467, Chemin du Littoral 13322 MARSEILLE CX 13  MARSEILLE MAINTRONIC Bât D1 - Actiparc II Chemin de St LAMBERT                                                                                                    |                                 |                          |
| FMA 136, chemin Moulin Carron 69130 ECULLY  LYON  MAINTRONIC 9, allée du Général Benoist ZAC du Chêne 69500 BRON  LYON Centre  MAINTRONIC 4, quai Jules Courmont 69002 LYON  MARSEILLE FMA  FMA  Sos ZA de Mourepiane 467, Chemin du Littoral 13322 MARSEILLE CX 13  MARSEILLE  MAINTRONIC  467 D1 - Actiparc II Chemin de St LAMBERT                                                                                                    |                                 | Tál : 04 79 35 29 45     |
| 136, chemin Moulin Carron 69130 ECULLY  LYON  MAINTRONIC 9, allée du Général Benoist ZAC du Chêne 69500 BRON  LYON Centre MAINTRONIC 4, quai Jules Courmont 69002 LYON  MARSEILLE FMA 305 ZA de Mourepiane 467, Chemin du Littoral 13322 MARSEILLE CX 13  MARSEILLE MAINTRONIC  467 D1 - Actiparc II Chemin de St LAMBERT                                                                                                    |                                 |                          |
| LYON       Tél : 04.72.14.95.00         MAINTRONIC       Fax : 04.78.41.81.96         9, allée du Général Benoist       ZAC du Chêne         69500 BRON       Tél : 04.72.56.94.85         MAINTRONIC       Fax : 04.72.56.94.89         4, quai Jules Courmont       Fax : 04.91.03.13.43         FMA       Fax : 04.91.03.13.72         305 ZA de Mourepiane       467, Chemin du Littoral         13322 MARSEILLE CX 13       Tél : 04.91.87.83.93         MAINTRONIC       Fax : 04.91.87.83.94         Bât D1 - Actiparc II       Chemin de St LAMBERT                                          |                                 | rux: U4./8.35.24.99      |
| LYON  MAINTRONIC  9, allée du Général Benoist ZAC du Chêne 69500 BRON  LYON Centre  MAINTRONIC  4, quai Jules Courmont 69002 LYON  MARSEILLE  FMA  305 ZA de Mourepiane 467, Chemin du Littoral 13322 MARSEILLE CX 13  MARSEILLE  MAINTRONIC  461 : 04.72.56.94.85  Fax : 04.72.56.94.89  Tél : 04.91.03.13.43  Fax : 04.91.03.13.72  Tél : 04.91.87.83.93  Fax : 04.91.87.83.93  Fax : 04.91.87.83.94                                                                                                    | ,                               |                          |
| MAINTRONIC       Fax: 04.78.41.81.96         9, allée du Général Benoist       ZAC du Chêne         69500 BRON       Tél: 04.72.56.94.85         LYON Centre       Tél: 04.72.56.94.89         MAINTRONIC       Fax: 04.72.56.94.89         4, quai Jules Courmont       Fax: 04.91.03.13.43         FMA       Fax: 04.91.03.13.72         305 ZA de Mourepiane       Fax: 04.91.03.13.72         467, Chemin du Littoral       Tél: 04.91.87.83.93         MARSEILLE       Tél: 04.91.87.83.93         MAINTRONIC       Fax: 04.91.87.83.94         Bât D1 - Actiparc II       Chemin de St LAMBERT | 69130 ECULLY                    |                          |
| 9, allée du Général Benoist ZAC du Chêne 69500 BRON  LYON Centre                                                                                                    | LYON                            | Tél: 04.72.14.95.00      |
| ZAC du Chêne 69500 BRON  LYON Centre                                                                                                    | MAINTRONIC                      | Fax: 04.78.41.81.96      |
| 69500 BRON  LYON Centre  MAINTRONIC 4, quai Jules Courmont 69002 LYON  MARSEILLE FMA 305 ZA de Mourepiane 467, Chemin du Littoral 13322 MARSEILLE CX 13  MARSEILLE MARSEILLE Tél : 04.91.03.13.43 Fax : 04.91.03.13.72  Tél : 04.91.87.83.93 Fax : 04.91.87.83.93 Fax : 04.91.87.83.94                                                                                                    | 9, allée du Général Benoist     |                          |
| LYON Centre  MAINTRONIC 4, quai Jules Courmont 69002 LYON  MARSEILLE FMA 305 ZA de Mourepiane 467, Chemin du Littoral 13322 MARSEILLE CX 13  MARSEILLE MARSEILLE Tél: 04.91.03.13.43 Fax: 04.91.03.13.72  Tél: 04.91.87.83.93 Fax: 04.91.87.83.93 Fax: 04.91.87.83.94                                                                                                    | ZAC du Chêne                    |                          |
| MAINTRONIC 4, quai Jules Courmont 69002 LYON  MARSEILLE FMA 305 ZA de Mourepiane 467, Chemin du Littoral 13322 MARSEILLE CX 13  MARSEILLE MAINTRONIC Bât D1 - Actiparc II Chemin de St LAMBERT                                                                                                    | 69500 BRON                      |                          |
| 4, quai Jules Courmont 69002 LYON  MARSEILLE FMA FMA 305 ZA de Mourepiane 467, Chemin du Littoral 13322 MARSEILLE CX 13  MARSEILLE MARSEILLE Tél: 04.91.03.13.72  Tél: 04.91.87.83.93 Fax: 04.91.87.83.93 Fax: 04.91.87.83.94                                                                                                    | LYON Centre                     | Tél : 04.72.56.94.85     |
| 69002 LYON  MARSEILLE  FMA  FMA  305 ZA de Mourepiane  467, Chemin du Littoral  13322 MARSEILLE CX 13  MARSEILLE  MAINTRONIC  Bât D1 - Actiparc II  Chemin de St LAMBERT                                                                                                    | MAINTRONIC                      | Fax: 04.72.56.94.89      |
| MARSEILLE       Tél : 04.91.03.13.43         FMA       Fax : 04.91.03.13.72         305 ZA de Mourepiane       467, Chemin du Littoral         13322 MARSEILLE CX 13       Tél : 04.91.87.83.93         MARSEILLE       Tél : 04.91.87.83.93         MAINTRONIC       Fax : 04.91.87.83.94         Bât D1 - Actiparc II       Chemin de St LAMBERT                                                                                                    | 4, quai Jules Courmont          |                          |
| FMA  305 ZA de Mourepiane 467, Chemin du Littoral 13322 MARSEILLE CX 13  MARSEILLE  MAINTRONIC  Bât D1 - Actiparc II Chemin de St LAMBERT                                                                                                    | 69002 LYON                      |                          |
| FMA  305 ZA de Mourepiane 467, Chemin du Littoral 13322 MARSEILLE CX 13  MARSEILLE  MAINTRONIC  Bât D1 - Actiparc II Chemin de St LAMBERT                                                                                                    | MARSEILLE                       | Tél : 04.91.03.13.43     |
| 305 ZA de Mourepiane 467, Chemin du Littoral 13322 MARSEILLE CX 13  MARSEILLE MAINTRONIC Bât D1 - Actiparc II Chemin de St LAMBERT                                                                                                    |                                 |                          |
| 467, Chemin du Littoral 13322 MARSEILLE CX 13  MARSEILLE  MAINTRONIC  Bât D1 - Actiparc II  Chemin de St LAMBERT                                                                                                    |                                 | . 3.01 0-117 110011017 2 |
| 13322 MARSEILLE CX 13         MARSEILLE       Tél : 04.91.87.83.93         MAINTRONIC       Fax : 04.91.87.83.94         Bât D1 - Actiparc II       Chemin de St LAMBERT                                                                                                    | ,                               |                          |
| MARSEILLE         Tél : 04.91.87.83.93           MAINTRONIC         Fax : 04.91.87.83.94           Bât D1 - Actiparc II         Chemin de St LAMBERT                                                                                                    |                                 |                          |
| MAINTRONIC  Bât D1 - Actiparc II  Chemin de St LAMBERT                                                                                                    |                                 |                          |
| Bât D1 - Actiparc II Chemin de St LAMBERT                                                                                                    |                                 |                          |
| Chemin de St LAMBERT                                                                                                    |                                 | Fax: 04.91.87.83.94      |
|                                                                                                    | '                               |                          |
| 13821 LA PENNE SUR HUVEAUNE                                                                                                    |                                 |                          |
|                                                                                                    | 13821 LA PENNE SUR HUVEAUNE     |                          |

| METZ FMA 104 rue de Pont à Mousson 57950 MONTIGNY LES METZ                               | Tél: 03 87 66 92 00<br>Fax: 03 87 66 18 22   |
|------------------------------------------------------------------------------------------|----------------------------------------------|
| METZ MAINTRONIC TECHNOPOLE 2000 6, rue Thomas Edison 57070 METZ                          | Tél: 03.87.76.98.30<br>Fax: 03.87.76.31.15   |
| MONTPELLIER MAINTRONIC Parc Ateliers Technologiques 2, avenue Einstein 34000 MONTPELLIER | Tél: 04.67.15.66.80<br>Fax: 04.67.22.50.91   |
| MULHOUSE FMA 106, rue des Bains 68390 SAUSHEIM                                           | Tél: 03.89.61.77.88<br>Fax: 03.89.31.05.25   |
| NANCY FMA 3 rue du Bois Chêne le Loup 54500 VANDOEUVRE CEDEX                             | Tél: 03.83.44.44.00<br>Fax: 03.83.44.10.20   |
| NANTES FMA 1105 avenue Jacques Cartier Bât B4 44800 ST HERBLAIN                          | Tél: 02.28.03.10.73<br>Fax: 02.28.03.10.71   |
| NANTES MAINTRONIC 5 rue du Tertre 44470 CARQUEFOU                                        | Tél : 02 51 85 22 70<br>Fax : 02 51 85 22 71 |

|                                        | T                    |
|----------------------------------------|----------------------|
| NICE                                   | Tél: 04.93.14.01.70  |
| FMA                                    | Fax: 04.93.14.01.73  |
| 329, avenue des PUGETS                 |                      |
| Bât A.2 - Le Réal                      |                      |
| 06700 ST LAURENT DU VAR                |                      |
| NICE                                   | Tél: 04.92.91.90.90  |
| MAINTRONIC                             | Fax: 04.93.33.98.63  |
| Les terriers Nord                      |                      |
| Immeuble Les Sporades                  |                      |
| 500, allée des Terriers                |                      |
| 06600 ANTIBES                          |                      |
| NIORT                                  | Tél: 05 49 24 18 71  |
| MAINTRONIC 49 rue du Fief d'Amourettes | Fax: 05 49 24 15 85  |
| 79000 NIORT                            |                      |
| ORLEANS                                | Tél : 02 38 73 16 00 |
| FMA                                    | Fax : 02 38 43 85 77 |
| ZA des Vallées                         |                      |
| 45770 SARAN                            |                      |
| PARIS 11 <sup>ème</sup>                | Tél: 01 47 00 95 95  |
| FMA                                    | Fax: 01 47 00 95 96  |
| 10 rue des Goncourt                    |                      |
| 75011 PARIS                            |                      |
| PARIS 12 <sup>ème</sup>                | Tél: 01.44.68.83.01  |
| BEGELEC                                | Fax: 01.44.68.83.02  |
| 182, rue de Charenton                  |                      |
| 75012 PARIS                            |                      |
| PARIS 13 <sup>ème</sup>                | Tél: 01.44.06.99.44  |
| MAINTRONIC                             | Fax: 01.44.24.05.06  |
| Immeuble Berlier                       |                      |
| 15, rue JB Berlier                     |                      |
| 75013 PARIS                            |                      |
|                                        | •                    |

|                                     | <u> </u>             |
|-------------------------------------|----------------------|
| PARIS 14 <sup>ème</sup>             | Tél: 01.45.45.57.65  |
| FMA                                 | Fax: 01.45.39.48.86  |
| 63, rue de Gergovie                 |                      |
| 75014 PARIS                         |                      |
| PARIS EST (td)                      | Tél: 01.60.06.02.02  |
| BEGELEC                             | Fax: 01.60.06.02.60  |
| 3, allée Jean Image                 |                      |
| 77200 TORCY                         |                      |
| PARIS NORD                          | Tél: 01.40.85.98.08  |
| FMA                                 | Fax: 01.47.92.00.85  |
| 30, av. du vieux Chemin de St Denis | TGX : 01.47.72.00.00 |
| 92390 VILLENEUVE LA GARENNE         |                      |
| 72070 VILLEINEUVE LA GAREININE      |                      |
| PARIS SUD                           | Tél: 01.64.46.44.01  |
| BEGELEC                             | Fax: 01.69.28.83.22  |
| Immeuble Femto                      |                      |
| 1, avenue de Norvège                |                      |
| 91953 LES ULIS                      |                      |
| PAU                                 | Tél: 05.59.40.24.00  |
| MAINTRONIC                          | Fax: 05.59.40.24.25  |
| 375, bd Cami Sallié                 |                      |
| 64000 PAU                           |                      |
| REIMS                               | Tél: 03.26.97.80.07  |
| FMA                                 | Fax: 03,26,49,00,95  |
| Parc technologique H. Farman        |                      |
| 12. allée Fonck                     |                      |
| 51100 REIMS                         |                      |
|                                     |                      |
| RENNES                              | Tél: 02.23.20.25.25  |
| FMA                                 | Fax: 02.23.20.04.15  |
| 59 bd d'Armorique                   |                      |
| Square de la Mettrie                |                      |
| 35700 RENNES                        |                      |
|                                     |                      |

|                                 | T                    |
|---------------------------------|----------------------|
| RENNES                          | Tél: 02.99.23.62.23  |
| MAINTRONIC                      | Fax: 02.99.23.62.20  |
| Parc d'affaires de la Bretèche  |                      |
| Bât 2                           |                      |
| 35760 RENNES ST GREGOIRE        |                      |
| ROUEN                           | Tél: 02 35 12 41 66  |
| BEGELEC                         | Fax : 02 35 12 41 67 |
| Technopole des Bocquets         |                      |
| Immeuble le Dulong              |                      |
| 75 Allée Paul Langevin          |                      |
| 76230 BOIS GUILLAUME            |                      |
| STRASBOURG                      | Tél: 03.88.55.38.18  |
| FMA                             | Fax: 03.88.55.41.55  |
| Parc d'activités Point Sud      |                      |
| 3C rue du Fort                  |                      |
| 67118 GEISPOSHEIM               |                      |
| STRASBOURG                      | Tél : 03 90 22 79 40 |
| MAINTRONIC                      | Fax: 03 90 20 89 14  |
| ESPACE EUROPEEN DE L'ENTREPRISE |                      |
| 13 avenue de l'Europe           |                      |
| 67300 SCHILTIGHEIM              |                      |
| TOULON (td)                     | Tél: 04.94.63.02.87  |
| FMA                             | Fax: 04.94.63.42.55  |
| 64 route de Capelane            |                      |
| ZA la Capelane                  |                      |
| Parc Burotel                    |                      |
| 83140 SIX FOURS                 |                      |
| TOULOUSE                        | Tél: 05.61.00.54.22  |
| FMA                             | Fax: 05.61.00.52.01  |
| Buroplus - BP 365               |                      |
| 31313 LABEGE CEDEX              |                      |
| TOULOUSE                        | Tél: 05.61.73.11.41  |
| MAINTRONIC                      | Fax: 05.61.73.80.06  |
| 7, avenue de l'Europe           |                      |
| 31520 RAMONVILLE ST AGNE        |                      |
|                                 | <u> </u>             |

| TOURS BEGELEC 25, rue des Granges Galand ZI des Granges Galand 37550 ST AVERTIN | Tél: 02.47.25.10.60<br>Fax: 02.47.25.10.72  |
|---------------------------------------------------------------------------------|---------------------------------------------|
| TROYES (td) BEGELEC 15, rue des Epingliers 10120 St ANDRE LES VERGERS           | Tél : 03.25.49.78.96<br>Fax :03.25.49.78.97 |
| VALENCIENNES BEGELEC (†d) 14C rue Pierre Mathieu 59410 ANZIN                    | Tél: 03 27 19 19 05<br>Fax: 03 27 19 19 06  |

## Spain

## EPSON IBÉRICA, S.A.

Avda. Roma 18-26, 08290 Cerdanyola, Barcelona, España

Tel.: 34.93.5821500

Fax: 34.93.5821555

CENTRO DE ATENCIÓN AL CLIENTE

Tel.: 902 40 41 42

Fax: 93 582 15 16

E-mail: soporte@epson.es

www.epson.es

www.epson.es/support/

## SERVICIOS OFICIALES DE ASISTENCIA TÉCNICA EPSON

| POBLACION | PROVINCIA | EMPRESA | TELEFONO | FAX | DIRECCION | СР | l |
|-----------|-----------|---------|----------|-----|-----------|----|---|
|-----------|-----------|---------|----------|-----|-----------|----|---|

| ALBACETE    | ALBACETE  | DEPARTAMENT<br>O TÉCNICO<br>INFORMÁTICO<br>S.A.L. | 967/<br>50.69.10 | 967/50.69.09 | C/ FRANCISCO<br>PIZARRO, 13<br>BAJOS    | 02004 |
|-------------|-----------|---------------------------------------------------|------------------|--------------|-----------------------------------------|-------|
| ALICANTE    | ALICANTE  | RPEI                                              | 96/<br>510.20.53 | 96/511.41.80 | C/EDUARDO<br>LANGUCHA, 17<br>BAJOS      | 03006 |
| ALMERIA     | ALMERIA   | MASTER KIT S.A.                                   | 950/<br>62.13.77 | 950/62.13.72 | CAMINO LA<br>GOLETA, 2º<br>TRAV.NAVE 4  | 04007 |
| OVIEDO      | ASTURIAS  | COMERCIAL<br>EPROM, S.A.                          | 98/<br>523.04.59 | 98/527.30.19 | AV. DE LAS<br>SEGADAS, 5<br>BAJOS       | 33006 |
| OVIEDO      | ASTURIAS  | LABEL<br>MICROHARD,<br>S.L.                       | 98/<br>511.37.53 | 98/511.37.53 | C/. FERNÁNDEZ<br>DE OVIEDO, 38,<br>BJO. | 33012 |
| BADAJOZ     | BADAJOZ   | INFOMEC S.C.                                      | 924/<br>24.19.19 | 924/22.90.36 | C/ VICENTE<br>DELGADO<br>ALGABA, 10     | 06010 |
| BADAJOZ     | BADAJOZ   | PAITRON<br>BADAJOZ                                | 902/<br>24.20.24 | 924/24.18.97 | AV. Mª<br>AUXILIADORA, 7                | 06011 |
| MÉRIDA      | BADAJOZ   | PAITRON<br>MÉRIDA                                 | 924/<br>37.16.06 | 924/37.15.91 | C/ PUERTO RICO,<br>2                    | 06800 |
| PALMA DE M. | BALEARES  | BALEAR DE<br>INSTALACIONES<br>Y MANT. S.L         | 971/<br>24.64.55 | 971/24.51.02 | C/MANACOR, 82<br>A BAJOS                | 07006 |
| MAHÓN       | BALEARES  | INFORMÁTICA<br>MAHÓN, S.L.                        | 971/<br>35.33.23 | 971/35.12.12 | C/. SAN<br>CLEMENTE, 78<br>(SES VINYES) | 07707 |
| BARCELONA   | BARCELONA | BS MICROTEC<br>MANT.<br>INFORMÁTIC<br>S.L.        | 93/<br>243.13.23 | 93/340.38.24 | C/. PALENCIA, 45                        | 08027 |
| BARCELONA   | BARCELONA | MICROVIDEO                                        | 93/<br>265.15.75 | 93/265.44.58 | AVDA<br>DIAGONAL, 296                   | 08013 |
| CERDANYOLA  | BARCELONA | OFYSAT S.L.                                       | 93/<br>580.87.87 | 93/580.89.96 | C/FONTETES, 3-5,<br>Local 1             | 08290 |
| BARCELONA   | BARCELONA | RIFÉ<br>ELECTRÓNICA,<br>S.A.                      | 93/<br>453.12.40 | 93/323.64.70 | C/ ARIBAU, 81                           | 08036 |
| SANT BOI    | BARCELONA | SELTRON S.L.                                      | 93/<br>652.97.70 | 93/630.81.04 | C/ INDUSTRIA,<br>44-46                  | 08830 |
| MANRESA     | BARCELONA | TELESERVICIO                                      | 93/<br>873.56.23 | 93/877.00.34 | AV. TUDELA, 44                          | 08240 |
| BURGOS      | BURGOS    | MANHARD, S.L.                                     | 947/<br>22.11.09 | 947/22.09.19 | AVDA<br>CASTILLA-LEÓN,<br>46            | 09006 |

| CÁCERES       | CÁCERES     | PAITRON<br>CÁCERES                     | 902/<br>21.40.21 | 927/21.39.99 | C/ GABINO<br>MURIEL, 1                                | 10001 |
|---------------|-------------|----------------------------------------|------------------|--------------|-------------------------------------------------------|-------|
| PTO.SANTA.Mª. | CÁDIZ       | ELSE<br>INFORMÁTICA,<br>S.L.           | 902/<br>19.75.63 | 956/56.05.12 | AV. RIO SAN<br>PEDRO, 59, URB.<br>VALDELAGMANA        | 11500 |
| JEREZ         | CÁDIZ       | NEW SERVICE,<br>S.L.                   | 956/<br>18.38.38 | 956/18.55.85 | C/ ASTA, 18                                           | 11404 |
| LAS PALMAS    | CANARIAS    | MEILAND                                | 928/<br>29.22.30 | 928/23.38.92 | C/ NÉSTOR DE LA<br>TORRE, 3 OFIC.1                    | 35006 |
| LAS PALMAS    | CANARIAS    | G.B. CANARIAS<br>SERVICIOS, S.L.       | 902/<br>11.47.54 | 902/08.28.38 | C/. DR. JUAN<br>DOMINGUEZ<br>PEREZ, 6 URB.<br>SEBADAL | 35008 |
| SANTANDER     | CANTABRIA   | INFORTEC, S.C.                         | 942/<br>23.54.99 | 942/23.98.42 | C/. JIMÉNEZ DÍAZ,<br>1                                | 39007 |
| CASTELLÓN     | CASTELLÓN   | INFORSAT, S.L.                         | 964/<br>22.94.01 | 964/22.94.05 | C/ CRONISTA<br>REVEST, 30 BAJOS                       | 12005 |
| ALCAZAR       | CIUDAD REAL | GRUPO DINFOR<br>ALCÁZAR                | 926/<br>54.55.62 | 926/54.57.67 | C/ DR.<br>BONARDELL, 37                               | 13600 |
| CIUDAD REAL   | CIUDAD REAL | GRUPO DINFOR<br>C. REAL                | 926/<br>25.42.25 | 926/23.04.94 | C/. TOLEDO, 34                                        | 13003 |
| CÓRDOBA       | CÓRDOBA     | SETESUR<br>ANDALUCIA,<br>S.L.          | 957/<br>43.80.09 | 957/43.92.04 | C/. ESCRITOR<br>TOMÁSSÁNCHEZ,<br>3                    | 14014 |
| GIRONA        | GIRONA      | PROJECTES<br>COM-TECH, S.L.            | 972/<br>24.11.35 | 972/40.11.85 | PLAZA DE LA<br>ASUNCION, 35                           | 17005 |
| GRANADA       | GRANADA     | INTELCO<br>ASISTENCIA<br>TÉCNICA, S.L. | 958/<br>13.21.79 | 958/13.22.09 | C/ PRIMAVERA,<br>20                                   | 18008 |
| SAN SEBASTIAN | GUIPUZCOA   | ELECTRÓNICA<br>GUIPUZCOANA             | 943/<br>46.86.40 | 943/45.57.01 | C/ BALLENEROS,<br>4 BAJOS                             | 20011 |
| HUELVA        | HUELVA      | INTERDATA                              | 959/<br>54.38.82 | 959/54.37.07 | C/. CONDE DE<br>LÓPEZ MUÑOZ, 32                       | 21006 |
| LA CORUÑA     | LA CORUÑA   | HARDTEC<br>GALICIA                     | 981/<br>23.79.54 | 981/24.76.92 | AV. LOS MALLOS,<br>87, BJO. B                         | 15007 |
| LOGROÑO       | LA RIOJA    | REYMAR, S.L.                           | 941/<br>24.26.11 | 941/25.03.12 | C/. ALBIA DE<br>CASTRO, 10                            | 26003 |
| LEÓN          | LEÓN        | MACOISAT, S.L.                         | 987/<br>26.25.50 | 987/26.29.52 | AV. FERNÁNDEZ<br>LADREDA, 27,<br>BJO.                 | 24005 |
| LEÓN          | LEÓN        | PROSYSTEM                              | 987/<br>22.11.97 | 987/24.88.97 | C/. JUAN DE LA<br>COSA, 14                            | 24009 |
| TORREFARRERA  | LLEIDA      | RICOMACK,<br>S.A.                      | 973/<br>75.15.33 | 973/75.16.21 | POL. IND. DEL<br>SEGRIÀ, S/N                          | 25126 |

| LUGO      | LUGO       | LABEL<br>MICROHARD,<br>S.L.                       | 982/<br>20.37.15 | 982/20.37.15 | C/. ESCULTOR<br>ASOREI, 1, BJOS.               | 27004 |
|-----------|------------|---------------------------------------------------|------------------|--------------|------------------------------------------------|-------|
| MADRID    | MADRID     | GRUPO PENTA,<br>S.A.                              | 91/<br>543.73.03 | 91/543.53.04 | C/ BLASCO DE<br>GARAY, 63                      | 28015 |
| MADRID    | MADRID     | MICROMA, S.A.                                     | 91/<br>304.68.00 | 91/327.39.72 | C/ STA. LEONOR,<br>61                          | 28037 |
| MADRID    | MADRID     | SETECMAN, S.L.                                    | 91/<br>571.54.06 | 91/572.22.40 | C/INFANTA<br>MERCEDES, 31 1°                   | 28020 |
| MADRID    | MADRID     | BS MICROTEC<br>MADRID, S.L.                       | 91/<br>713.07.21 | 91/713.07.23 | C/. SANCHO<br>DÁVILA, 21,<br>LOCAL             | 28028 |
| MADRID    | MADRID     | TEDUIN, S.A.                                      | 91/<br>327.53.00 | 91/327.05.00 | C/ALBALÁ, 10                                   | 28037 |
| MÁLAGA    | MÁLAGA     | COVITEL<br>MÁLAGA                                 | 95/<br>231.62.50 | 95/233.98.50 | C/ CERAMISTAS,<br>8. P. IND. SAN<br>RAFAEL     | 29006 |
| MÁLAGA    | MÁLAGA     | CENTRO DE<br>REPARACIONES<br>INFORMATICAS         | 95/<br>260.26.60 | 95/260.27.89 | C/. FLAUTA<br>MÁGICA,<br>S/N.N-6,<br>P.ALAMEDA | 29006 |
| MELILLA   | MÁLAGA     | NODO<br>INFORMÁTICA                               | 95/<br>267.53.14 | 95/267.91.37 | C/. QUEROL, 22                                 | 52004 |
| MURCIA    | MURCIA     | RED TECNICA<br>EUROPEA, S.L.                      | 968/<br>27.18.27 | 968/27.02.47 | AV. RONDA DE<br>LEVANTE, 43, BJO.              | 30008 |
| PAMPLONA  | NAVARRA    | INFORMÉTRICA<br>IRUÑA , S.L.                      | 948/<br>27.98.12 | 948/27.92.89 | ERMITAGAÑA, 1<br>BAJOS                         | 31008 |
| VIGO      | PONTEVEDRA | SERVICIOS<br>INFORMÁTICOS<br>DELATLÁNTICO,<br>S.L | 986/<br>26.62.80 | 986/26.77.51 | C/ PÁRROCO<br>JOSÉ OTERO, 3                    | 36206 |
| VIGO      | PONTEVEDRA | DUPLEX, S.L.                                      | 986/<br>41.17.72 | 986/41.17.72 | C/. CONDESA<br>CASA BÁRCENA,<br>5              | 36204 |
| SALAMANCA | SALAMANCA  | EPROM-1                                           | 923/<br>18.58.28 | 923/18.69.98 | C/ COLOMBIA,<br>32                             | 37003 |
| SEVILLA   | SEVILLA    | AMJ<br>TECNOLAN, S.L.                             | 95/<br>491.57.91 | 95/491.52.14 | AV. CJAL.<br>ALBERTO JNEZ.<br>BEC., 6, AC. D   | 41009 |
| TARRAGONA | TARRAGONA  | TGI<br>(TECNOLOGIA I<br>GESTIÓ<br>INFORM. S.L.)   | 977/<br>23.56.11 | 977/21.25.12 | AV. FRANCESC<br>MACIÀ, 8 D<br>BAIXOS           | 43002 |
| VALENCIA  | VALENCIA   | ATRON<br>INGENIEROS,<br>S.A.                      | 96/<br>385.00.00 | 96/384.92.07 | C/ HÉROE<br>ROMEU, 8 B                         | 46008 |

| VALENCIA   | VALENCIA   | GINSA<br>INFORMÁTICA,<br>S.A.                  | 96/<br>362.21.15 | 96/393.26.96 | C/ ERNESTO<br>FERRER, 16 B                                            | 46021 |
|------------|------------|------------------------------------------------|------------------|--------------|-----------------------------------------------------------------------|-------|
| VALLADOLID | VALLADOLID | ARAQUE PRINT,<br>S.L.                          | 983/<br>20.76.12 | 983/30.95.05 | BAILARÍN<br>VICENTE<br>ESCUDERO, 2                                    | 47005 |
| BILBAO     | VIZCAYA    | DATA SERVICE,<br>S.L.                          | 94/<br>446.79.86 | 94/446.79.87 | C/ MATICO, 29                                                         | 48007 |
| BILBAO     | VIZCAYA    | TECNIMAC                                       | 94/<br>410.63.00 | 94/470.24.23 | C/. MONTE<br>INCHORTA, 1                                              | 48003 |
| ZARAGOZA   | ZARAGOZA   | OFYSAT, S.L.                                   | 976/<br>30.40.10 | 976/32.03.73 | C/ ANTONIO<br>SANGENÍS, 16                                            | 50050 |
| ZARAGOZA   | ZARAGOZA   | INSTRUMENTACI<br>ÓN Y<br>COMPONENTES<br>, S.A. | 976/<br>01.33.00 | 976/01.09.77 | ED. EXPO<br>ZARAGOZA, CRTA<br>.MADRID, S/N<br>KM. 315, N-3, PTA.<br>1 | 50014 |

## **United Kingdom**

EPSON (UK) Ltd.

Campus 100, Maylands Avenue,

Hemel Hempstead, Hertfordshire HP2 7TJ

United Kingdom

Tel.: +44 (0) 1442 261144

Fax: +44 (0) 1422 227227

www.epson.co.uk

Stylus Products Warranty & Support

08705 133 640

Scanner Products Warranty & Support

08702 413 453

Sales

## Republic of Ireland

Stylus Products Warranty & Support

01 679 9016

Other Products Warranty & Support

01 679 9015

Sales

1 800 409 132

www.epson.co.uk

## Italy

EPSON Italia S.p.a.

Via M. Viganò de Vizzi, 93/95

20092 Cinisello Balsamo (MI)

Tel. 02.660.321

Fax. 02.612.36.22

Assistenza e Servizio Clienti

TECHNICAL HELPDESK 02.268.300.58

www.epson.it

## ELENCO CENTRI ASSISTENZA AUTORIZZATI EPSON

| AEM SERVICE S.R.L.<br>Via Verolengo, 20<br>00167 ROMA<br>Tel: 06-66018020<br>Fax: 06-66018052             | ELECTRONIC<br>ASSISTANCE CENTRE<br>Via Bazzini, 17<br>20131 MILANO<br>Tel: 02-70631407<br>Fax: 02-70631301                             | QUAIZ S.N.C. Via San Paolo, 5/h Loc. Badia a Settimo 50018 SCANDICCI (FI) Tel: 055-720561 Fax: 055-720180            |
|----------------------------------------------------------------------------------------------------|----------------------------------------------------------------------------------------------------|----------------------------------------------------------------------------------------------------|
| A.T.E.S. ELETTRONICA<br>S.R.L.<br>Via Lulli, 28/b<br>10148 TORINO<br>Tel: 011-2202525<br>Fax: 011-2204280 | ELETTRONICA<br>CAROLINA ALOISIO &<br>C. S.A.S.<br>Via Generale<br>Arimondi, 99<br>90143 PALERMO<br>Tel: 091-308118<br>Fax: 091-6263484 | QUICK COMPUTER<br>SERVICE<br>Viale Louise Pasteur,<br>23 a/b/c<br>70124 BARI<br>Tel: 080-5044351<br>Fax: 080-5618810 |
| A.T.S. S.N.C. Via della Repubblica, 35 a/b/c 40127 BOLOGNA Tel: 051-515313 Fax: 051-513241                | GSE S.R.L.<br>Via Rimassa, 183r<br>13129 GENOVA<br>Tel: 010-5536076<br>Fax: 010-5536113                                                | QUICK COMPUTER<br>SERVICE<br>Via P. Manerba, 12<br>71100 FOGGIA<br>Tel: 0881-331123<br>Fax: 0881-339133              |
| A.T.S. S.N.C. Via dell'Artigianato, 4 09125 CAGLIARI Tel: 070-2110244 Fax: 070-2110260                    | HARD SERVICE S.R.L. Z.A.3 Via del progresso, 2 35010 PERAGA DI VIGONZA (PD) Tel: 049-8933951 Fax: 049-8933948                          | RAVEZZI ANGELO<br>HARDWARE SERVICE<br>Via Avogadro, 6/10<br>47037 RIMINI<br>Tel: 0541-373686<br>Fax: 0541-374844     |
| C.A.M.U. S.N.C.<br>Via Grandi, 4<br>33170 PORDENONE<br>Tel: 0434-572949<br>Fax: 0434-573005               | INFORMAINT S.N.C.<br>Via Prunizzedda, 94<br>07100 SASSARI<br>Tel / Fax: 079-290953                                                     | REGA ELETTRONICA<br>S.N.C.<br>Via Gentileschi, 25/27<br>56123 PISA<br>Tel: 050-560151<br>Fax: 050-560135             |

| COMPUTER ASSISTANCE S.A.S.  1a Traversa Via del Gallitello 85100 POTENZA Tel: 0971-489973 Fax: 0971-476892       | INFORMAINT S.N.C. Filiale di Olbia Via Monte Pasubio, 22 07026 OLBIA Tel: 0789-23786 Fax: 0789-203891                   | S.T.E. S.N.C. di<br>Ciarrocchi A.& C.<br>Via Settimo Torinese, 5<br>65016MONTESILVANO<br>(PE)<br>Tel: 085-4453664<br>Fax: 085-4456860 |
|----------------------------------------------------------------------------------------------------|----------------------------------------------------------------------------------------------------|----------------------------------------------------------------------------------------------------|
| COMPUTER LAB S.N.C.<br>Via Quaranta, 29<br>20141 MILANO<br>Tel: 02-5391224<br>Fax: 02-5695198                    | JAM S.R.L. Piazza Principale, 9 39040 ORA* AUER (BOLZANO) Tel: 0471-810502 Fax: 0471-811051                             | TECMATICA S.R.L. Via S. Bargellini, 4 00157 ROMA Tel: 06-4395264 Fax: 06-43534628                                                     |
| COMPUTER LAB S.N.C. Via Pelizza da Volpedo, 1 20092 CINISELLO BALSAMO (MI) Tel: 02-6174175 Fax: 02-6127926       | LYAN S.N.C.<br>Via Vercelli, 35 S.S. 230<br>13030 VERCELLI Loc.<br>Caresanablot<br>Tel: 0161/235254<br>Fax: 0161/235255 | TECNOASSIST S.N.C.<br>Via Roma, 44/d<br>22046 MERONE (CO)<br>Tel: 031-618605<br>Fax: 031-618606                                       |
| COMPUTER LAB S.N.C.<br>Via F.IIi Calvi, 4<br>24122 BERGAMO<br>Tel: 035-4243216<br>Fax: 035-238424                | LYAN S.N.C. Via Camillo Riccio, 72 10135 TORINO Tel: 011-3471161 Fax: 011-3470338                                       | TECNOASSIST S.N.C. Via C. Cattaneo, 9 21013 GALLARATE (VA) Tel: 0331-791560 Fax: 0331-793882                                          |
| COMPUTER SERVICE 2<br>S.N.C.<br>Via Divisione Acqui, 70<br>25127 BRESCIA<br>Tel: 030-3733325<br>Fax: 030-3733130 | MEDIEL S.N.C. Via Ugo Bassi, 34 98123 MESSINA Tel: 090-695962 / 695988 Fax: 090-694546                                  | TECNOASSIST S.N.C. Via F.IIi Rosselli 20 20016 PERO - Loc. Cerchiate (MI) Tel: 02-33913363 Fax: 02-33913364                           |

| COMPUTER SERVICE 2<br>S.N.C.<br>Via V.Guindani, 10<br>26100 CREMONA<br>Tel/Fax: 0372-435861                     | MEDIEL S.N.C. filiale di<br>Catania<br>Via Novara, 9<br>95125 CATANIA (CT)<br>Tel: 095-7169125<br>Fax: 095-7160889 | TECNO STAFF S.R.L. Via Vivaldi, 19 00199 ROMA Tel: 06-8606173 Fax: 06-86200117                              |
|----------------------------------------------------------------------------------------------------|----------------------------------------------------------------------------------------------------|----------------------------------------------------------------------------------------------------|
| COMPUTER SERVICE 2<br>S.N.C.<br>Via P. Savani, 12/C<br>43100 PARMA<br>Tel: 0521-941887<br>Fax: 0521-940757      | MEDIEL S.R.L. Via S. Caterina, 14 89121 REGGIO CALABRIA Tel: 0965-654711 Fax: 0965-654996                          | TECNO STAFF S.R.L. Via A.Manzoni, 263/265 06087 PONTE S.GIOVANNI (PG) Tel: 075-5997381 Fax: 075-5999623     |
| COMPUTER SERVICE 2<br>S.N.C.<br>Via Mantovana,<br>127/D<br>37137 VERONA<br>Tel: 045/8622929<br>Fax: 045/8625007 | MICROTECNICA<br>S.N.C.<br>Via Lepanto, 83<br>80125 NAPOLI<br>Tel: 081-2394460<br>Fax: 081-5935521                  | TUSCIA TECNO STAFF<br>S.R.L.<br>Via Cardarelli, 14<br>01100 VITERBO<br>Tel: 0761-270603<br>Fax: 0761-274594 |
| CONERO DATA S.A.S. Via della Repubblica, 7 60020 SIROLO (AN) Tel/Fax: 071-9331175                               | PRINTER SERVICE S.R.L. Fil. Cosenza Via Londra, 3 87036 RENDE (CS) Tel: 0984-837872 Fax: 0984-830348               |                                                                                                    |
| DATA SERVICE S.R.L. Via S. Allende, 22a 50018 SCANDICCI (FI) Tel: 055-250752 Fax: 055-254111                    | PRINTER SERVICE S.R.L. Via U. Boccioni, 25/27 88048 S.Eufemia LAMEZIA TERME (CZ) Tel: 0968-419276 Fax: 0968-419109 |                                                                                                    |

## Portugal

EPSON Portugal, S.A.

Rua Gregório Lopes Lote 1514 Restelo

1400 - 197 Lisboa

Tel.: 21 303 54 00

Fax: 21 303 54 90

Serviço de Apoio a Clientes

707 222 000

www.epson.pt

#### Austria

#### **EPSON Deutschland GmbH**

Service & Support

0810-200113

Monday to Friday: 9 a.m. to 9 p.m.

Saturday to Sunday: 10 a.m. to 4 a.m.

Public holidays: 10 a.m. to 4 p.m.

(0,7 E per minute)

www.epson.at/support/

### **Netherlands**

#### **EPSON Deutschland GmbH**

Service & Support

043-3515762

Monday to Friday: 9 a.m. to 9 p.m.

Saturday to Sunday: 10 a.m. to 4 a.m.

Public holidays: 10 a.m. to 4 p.m.

www.epson.nl/support/

## Belgium

#### **EPSON Deutschland GmbH**

Service & Support

070-222082

Monday to Friday: 9 a.m. to 9 p.m.

Saturday to Sunday: 10 a.m. to 4 a.m.

Public holidays: 10 a.m. to 4 p.m.

(9 a.m. to 6 p.m.: 0,1735 E per minute,

remaining time: 0,0868 E per minute)

www.epson.be/support/

www.epson.be/nl/support/

### **Denmark**

Warranty & Support

80 88 11 27

Sales

38 48 71 37

www.epson.dk

### **Finland**

Warranty & Support

0800 523 010

Sales

(09) 8171 0083

www.epson.fi

#### Croatia

#### RECRO d.d.

Trg Sportova 11

10000 Zagreb

Tel.: 00385 1 3091090

Fax: 00385 1 3091095

Email: servis@recro.hr

www.epson@recro.hr

## Macedonia

#### DIGIT COMPUTER ENGINEERING

3 Makedonska brigada b.b

upravna zgrada R. Konkar -

91000 Skopje

Tel.: 00389 91 463896 oppure

00389 91 463740

Fax: 00389 91 465294

E-mail: digits@unet.com.mk

#### **REMA COMPUTERS**

Str. Kozara, 64-B-11-

1000 Skopje

Tel.: 00389 91 118 159 oppure

00389 91 113 637

Fax: 00389 91 214 338

E-mail: slatanas@unet.com.mk oppure

www.rema@unet.com.mk

## Slovenia

REPRO LJUBLJANA d.o.o.

Smartinska 106

1000 Ljubljana

Tel.: 00386 1 5853417

Fax: 00386 1 5400130

E-mail: bojan.zabnikar@repro.si

## Luxemburg

**EPSON Deutschland GmbH** 

Service & Support

0352-26483302

Monday to Friday: 9 a.m. to 9 p.m.

Saturday to Sunday: 10 a.m. to 4 a.m.

Public holidays: 10 a.m. to 4 p.m.

(9 a.m. to 6 p.m.: 0,1435 E per minute,

remaining time: 0,0716 E per minute)

http://www.epson.de/eng/support/

#### **Switzerland**

#### **EPSON Deutschland GmbH**

Service & Support

0848-448820

Monday to Friday: 9 a.m. to 9 p.m.

Saturday to Sunday: 10 a.m. to 4 a.m.

Public holidays: 10 a.m. to 4 p.m.

(CH local tariff)

www.epson.ch/support/

www.epson.ch/fr/support/

## Hungary

#### **EPSON Deutschland GmbH**

Service & Support

0680014-783

Monday to Friday: 9 a.m. to 5.30 p.m

www.epson.hu/support/

## Slovac Republic

#### **EPSON Deutschland GmbH**

Service & Support

++421 02 52625241

Monday to Friday: 8.30 a.m. to 5 p.m.

http://www.epson.sk/support/

## Czek. Republic

#### **EPSON Deutschland GmbH**

Service & Support

00420-800142052

Monday to Friday: 9 a.m. to 5.30 p.m

www.epson.cz/support/

## Norway

Warranty & Support

800 11 828

Sales

23 16 21 24

www.epson.no

## Sweden

Warranty & Support

08 445 12 58

Sales

08 519 92 082

www.epson.se

## Yugoslavia

BS PPROCESOR d.o.o.

Hazdi Nikole Zivkovica 2

Beograd-F.R.

Tel.: 00381 11 328 44 88

Fax: 00381 11 328 18 70

E-mail: vule@bsprocesor.com;

www.goran@bsprocesor.com

www.gorangalic@sezampro.yu

#### Greece

#### POULIADIS ASSOCIATES CORP.

142, Sygrou Avenue

176 71 Athens

Tel.: 0030 1 9242072

Fax: 0030 1 9241066

E-mail: k.athanasiadis@pouliadis.gr

## Turkey

### ROMAR PAZARLAMA SANAYI VE TICARET A.S.

Rihtim Cad. Tahir Han No. 201

Karaköy 80030 Istanbul

Tel.: 0090 212 252 08 09 (ext:205)

Fax: 0090 212 252 08 04

E-mail: zozenoglu@romar.com.tr

### PROSER ELEKTRONIK SANAYI VE TICARET LIMITEDN SIRKETI

Inönü Caddesi,

Teknik Han, No 72 Kat 3,

Gümüssuyü İstanbul

Tel.: 0090 212 252 17 67

Email: okyay@turk.net

## DATAPRO BILISIM HIZMETLERI SAN VE TICARET LTD.STI

Gardenya Plaza 2,

42-A Blok Kat:20 -

Atasehir Istanbul

Tel.: 0090 216 617775

E-mail: cem.kalyoncu@datapro.com.tr

## 4

#### **ISTANBUL**

#### Bilgisayar Hastanesi

Inönü Cad. No:72 Teknik Han Kat:3 80090 Gümüssuyu-Taksim/Istanbul

Tel: 0 212 252 17 67

Fax: 0 212 244 54 79

 $E\hbox{-}Mail: epson@bilgisayarhastanesi.com\\$ 

#### Datapro

Alemdag cad. Bayir Sok. No:5/3 Kisikli/Istanbul

Tel: 0 216 461 77 75

Fax: 0 216 344 77 35

E-Mail: epson@datapro.com.tr

#### Romar

Rihtim Cad. 201 Tahir Han Karaköy 80030 Istanbul

Tel: 0 212 252 08 09

Fax: 0 212 252 08 04

E-Mail: romar@romar.com.tr

#### ADANA

#### Datapro

Baraj yolu 2, 5 durak yeniçeri apt. 615 .sok 2 /b Adana

Tel: 0 322 459 30 16

Fax: 0 322 459 94 93

E-Mail: epson@datapro.com.tr

#### Bilgisayar Hastanesi

Toros Cd. Doktorlar Sitesi Asma Kat No:39 Seyhan/Adana

Tel: 0 322 459 87 27

Fax: 0 322 459 87 28

E-Mail: adana@bhtemsilcilik.net

#### **ANKARA**

#### Bilgisayar Hastanesi

Akay Caddesi No: 22/22 Kavaklidere / Ankara

Tel: 0 312 417 16 40

Fax: 0 312 417 50 88

E-Mail: ankara@bhtemsilcilik.net

#### Datapro

Çetin Emeç Bulvari - 2.Cad. 28/1 Asagiöveçler/Ankara

Tel: 0 312 482 03 28

Fax: 0 312 4823754

E-Mail: epson@datapro.com.tr

#### Romar

Osmanli Caddesi No:29 Balgat / Ankara

Tel: 0 312 2874676 (PBX)

Fax: 0 312 2874588

4

E-Mail: romar@romar.com.tr

#### **ANTALYA**

#### Bilgisayar Hastanesi

Y.Ulusoy Bulvari-86.Sok. No:24/33 Antalya

Tel: 0 242 248 50 10

Fax: 0 242 248 50 09

E-Mail: antalya@bhtemsilcilik.net

#### Romar

Burhanettin Onat Cad. Zerdalelik Mah. Ekinciler sitesi A blok N.120/A Antalya

Tel: 0 242 312 95 45

Fax: 0 242 312 69 26

E-Mail: romarantalya@romar.com.tr

## **BURSA**

#### Bilgisayar Hastanesi

Nalbantoglu Taskapi Sk. Genç Osman 2 Is Hani K:3 D:4 Bursa

Tel: 0 224 225 36 44

Fax: 0 224 224 66 93

E-Mail: bursa@bhtemsilcilik.net

## Datapro

Fevzi Çakmak Caddesi Burçin III. Is merkezi No: 54 Kat: 4 Daire: 412 Fomara / BURSA

Tel: 0 224 225 29 47

Fax: 0 224 225 29 48

E-Mail: epson@datapro.com.tr

#### **DENIZLI**

#### Bilgisayar Hastanesi

Murat dede mahellesi, 357. sokak No 8/b Denizli4 Çesme mevkii

Tel: 0 258 241 97 41

Fax: 0 258 242 1148

E-Mail: denizli@bhtemsilcilik.net

#### DIYARBAKIR

#### Bilgisayar Hastanesi

Ekinciler Cad. Azc Plaza K:3 No:7 Diyarbakir

Tel: 0 412 223 60 60

Fax: 0 412 222 50 96

E-Mail: diyarbakir@bhtemsilcilik.net

#### **ERZURUM**

#### Bilgisayar Hastanesi

Çaykara Cad. Sümbül Sok. Fatih Apt No:1 Erzurum

Tel: 0 442 235 46 50

Fax: 0 442 230 31 44

E-Mail: erzurum@bhtemsilcilik.net

## 4

#### **GAZIANTEP**

#### Romar

Gazi Muhtarpasa Bulvari Buhara Is Merkezi 1 Kat N. 48 Gaziantep

Tel: 0 342 215 06 31

Fax: 03422150632

E-Mail: romargantep@romar.com.tr

#### **IZMIR**

#### Bilgisayar Hastanesi

1372 Sok. No:24 K:3 D:4-5-6 Çankaya/ Izmir

Tel: 0 232 445 80 79

Fax: 0 232 445 80 79

E-Mail: izmir2@bhtemsilcilik.net

#### Datapro

Sair Esref Bulvari No: Kat 5 Daire 503

Ragip Sanli Is Merkezi

Izmir

Tel: 0 232 4413244

Fax: 0 232 4413245

E-Mail: epson@datapro.com.tr

#### Romar

Isçiler Cad. Key Plaza No:147/D Alsancak 35220 Izmir

Tel: 0 232 463 39 74

Fax: 0 232 463 39 75

E-Mail: romar@romar.com.tr

#### **KOCAELI**

#### Bilgisayar Hastanesi

Güzeller Mahellesi, Bagdat Caddesi No 195 Gebze/Kocaeli

Tel: 0 262 643 65 66

Fax: 0 262 643 65 67

E-Mail: kocaeli@bhtemsilcilik.net

#### **KONYA**

#### Bilgisayar Hastanesi

Nisantasi Mah. Tamer Sk. Bulus Sit. C Blok 9/A 42060 Selçuklu/Konya

Tel: 0 332 238 91 31

Fax: 0 332 238 91 32

E-Mail: konya@bhtemsilcilik.net

#### **MERSIN**

#### Bilgisayar Hastanesi

Istiklal Cad. 33 Sok. Bina:8 D:1 33000 Mersin

Tel: 0324 237 84 01

Fax: 0324 237 86 99

4

E-Mail: mersin@bhtemsilcilik.net

#### **SAMSUN**

#### Bilgisayar Hastanesi

Çiftlik Mah Sefa Sok. Ayazoglu Apt. 17/1 Samsun

Tel: 0 362 231 77 12

Fax: 0 362 234 46 74

E-Mail: samsun@bhtemsilcilik.net

#### **TEKIRDAG**

#### Bilgisayar Hastanesi

Omurtak Cad. Ist. Kismi Peksoy Apt. No:58/8 Çorlu/Tekirdag

Tel: 0 282 651 71 81

Fax: 0 282 652 28 35

E-Mail: tekirdag@bhtemsilcilik.net

#### **TRABZON**

## Bilgisayar Hastanesi

Kahramanmaras Cad. Ticaret Mektep Sok. No:7/A Trabzon

Tel: 0 462 326 6642

Fax: 0 462 321 7014

E-Mail: trabzon@bhtemsilcilik.net

#### Cyprus

INFOTEL LTD.

Stavrou Avenue

Marlen Cart

Office 101-102

Stovolos

2035 Nicosia

Tel.: 00357 2 368000

Fax: 00357 2 518250

E-mail: yannis.k@infotel.com.cy;

george.p@infotel.com.cy

#### Pouliadis Associated Cyprus Ltd

75, Limassol Avenue

2121 Nicosia

Tel. +357 2 490209

Fax +357 2 490240

#### **Poland**

#### **EPSON Deutschland GmbH**

Service & Support

00800-4911299

Monday to Friday: 9 a.m. to 5.30 p.m

www.epson.pl/support/

#### Bulgaria

#### **EPSON Deutschland GmbH**

Service & Support

www.epson.bg/support/

#### Romania

#### **EPSON Deutschland GmbH**

Service & Support

+40 212305384115

Monday to Friday: 8.30 a.m. to 5.30 p.m.

www.epson.ro/support/

#### Estonia

#### **EPSON Deutschland GmbH**

Service & Support

+372 6 718 166

Monday to Friday: 9 a.m. to 6 p.m.

http://www.epson.ee/support/

#### Latvia

#### EPSON Deutschland GmbH

Service & Support

+371 7286496

Monday to Friday: 9 a.m. to 6 p.m.

#### http://www.epson.lv/support/

#### Lithuania

#### **EPSON Deutschland GmbH**

Service & Support

8-37-400088

Monday to Friday: 8.30 a.m. to 5.30 p.m.

http://www.epson.lt/support/

#### Israel

Warranty & Support

04 8 560 380

www.epson.com

#### Middle East

Warranty & Support

+ 971 (0) 4 352 44 88 or 351 77 77

www.epson.com

Email Warranty & Support:

epson-support@compubase.co.ae

#### South Africa

Warranty & Support

(011) 444 8278 / 91 or 0800 600 578

For details of EPSON Express centres and Service Repair centres <a href="http://www.epson.co.za/support/index.htm">http://www.epson.co.za/support/index.htm</a>

Sales

(011) 262 9200 or 0800 00 5956

www.epson.co.za/

#### Bosnia Herzgovina

RECOS d.o.o.

Vilsonovo setaliste 10

71000 Sarajevo

Tel.: 00387 33 657 389

Fax: 00387 33 659 461

E-mail: recos@bih.net.ba oppure

www.edin@recos.ba

#### **Argentina**

#### **EPSON ARGENTINA S.A.**

Avenida Belgrano 964/970

(1092), Buenos Aires

Tel.: (54 11) 4346-0300

Fax: (54 11) 4346-0333

www.epson.com.ar

#### Brazil

#### EPSON DO BRASIL LTDA.

Av. Tucunaré, 720 Tamboré Barueri,

São Paulo, SP 06460-020

Tel.: (55 11) 7296-6100

Fax: (55 11) 7295-5624

www.epson.com.br

#### Chile

#### EPSON CHILE, S.A.

La Concepción 322

Providencia, Santiago

Tel.: (56 2) 236-2453

Fax: (56 2) 236-6524

www.epson.cl

#### Colombia

#### EPSON COLOMBIA, LTDA.

Diagonal 109 No. 15-49

Bogotá, Colombia

Tel.: (57 1) 523-5000

Fax: (57 1) 523-4180

www.epson.com.co

## 4

#### Costa Rica

#### **EPSON COSTA RICA, S.A**

Embajada Americana, 200 Sur y 300 Oeste

San José, Costa Rica

Tel.: (50 6) 296-6222

Fax: (50 6) 296-6046

www.epsoncr.com

#### Mexico

EPSON MÉXICO, S.A. de C.V.

Av. Sonora #150

México, 06100, DF

Tel.: (52 5) 211-1736

Fax: (52 5) 533-1177

www.epson.com.mx

#### Peru

EPSON PERÚ, S.A.

Av. Del Parque Sur #400

San Isidro, Lima, Perú

Tel.: (51 1) 224-2336

Fax: (51 1) 476-4049

www.epson.com

#### Venezuela

#### EPSON VENEZUELA, S.A.

Calle 4 con Calle 11-1

La Urbina Sur Caracas, Venezuela

Tel.: (58 2) 240-1111

Fax: (58 2) 240-1128

www.epson.com.ve

#### **USA (Latin America)**

#### **EPSON LATIN AMERICA**

6303 Blue Lagoon Dr., Ste. 390

Miami, FL 33126

Tel.: (1 305) 265-0092

Fax: (1 305) 265-0097

#### **USA**

#### **EPSON AMERICA, INC**

3840 Kilroy Airport Way

Long Beach, CA 90806

Tel.: (1 562) 981-3840

Fax: (1 562) 290-5051

www.epson.com

# Options and Consumables

| Ribbon Cartridge               |     |
|--------------------------------|-----|
| Genuine EPSON ribbon cartridge |     |
| Replacing the ribbon cartridge |     |
| Print Server.                  | 122 |

## Ribbon Cartridge

## Genuine EPSON ribbon cartridge

When printing becomes faint, you need to replace the ribbon cartridge. Genuine EPSON ribbon cartridges are designed and manufactured to work properly with your EPSON printer. They ensure proper operation and long life of the print head and other printer parts. Other products not manufactured by EPSON may cause damage to your printer, which is not covered by EPSON's warranties.

Your printer uses the following ribbon cartridge:

EPSON black ribbon cartridge: S015290

## Replacing the ribbon cartridge

Follow these steps to replace a used ribbon cartridge:

- 1. Make sure the printer is turned off.
- 2. Open the printer cover by holding the finger grip on the center of the cover and pull it down.

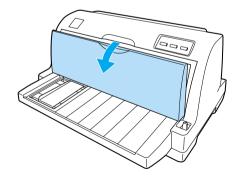

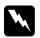

#### Warning:

If you have just used the printer, the print head may be hot; let it cool for a few minutes before replacing the ribbon cartridge.

#### 3. Pull the paper bail forward.

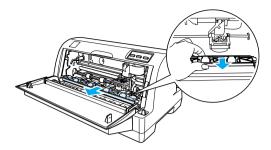

4. Flip the paper bail towards you.

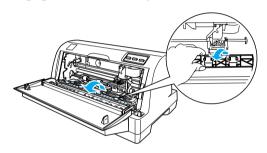

#### Note:

When it is difficult to open the paper bail because of the position of the print head, close the printer cover. Then, turn on the printer and the print head moves to the right automatically. After that, turn the printer off again.

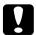

#### Caution:

Turn the printer off before following the steps below. Doing so while the printer is turned on can damage the printer.

5. Grasp the ribbon guide and pull it until it is out of the print head.

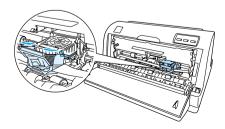

6. Hold both ends of the cartridge and pull it out of the printer.

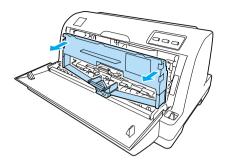

- 7. Remove the new ribbon cartridge from its package.
- 8. Hold both sides of the ribbon guide and pull it until it is out of the cartridge.

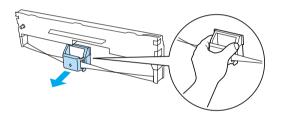

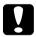

#### Caution:

Do not tear off the clear film on the ribbon guide. Doing so may cause paper jams or printer malfunctions.

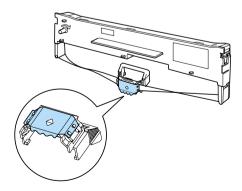

9. Hold the ribbon cartridge and insert it into the printer as shown below; then press both sides of the cartridge firmly to fit the plastic hooks into the printer slots.

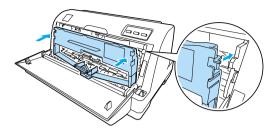

10. Slide it into the print head aligning it with the grooves of the print head until it clicks in place.

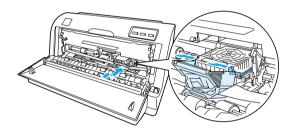

#### Note:

Be sure that the ribbon is not twisted when you slide the ribbon guide into the print head.

11. Turn the ribbon-tightening knob to remove any slack in the ribbon so that the ribbon moves freely.

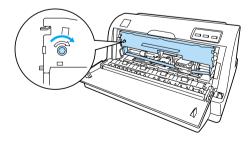

12. Close the paper bail and the printer cover.

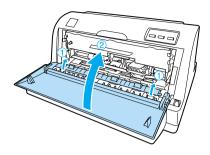

## **Print Server**

You can use this printer as a network printer by installing a print server in the printer's interface port. See the Administrator's Manual packaged with this option for instructions on installation and use.

The following Printer Servers can be used for LQ-630 only:

☐ EpsonNet 10/100 BASE Tx Ext. Print Server (C82378\*)

The following Printer Servers can be used for LQ-630 and LQ-630S:

- ☐ EpsonNet 10/100 BASE Tx USB Print Server (C82402\*)
- ☐ EpsonNet 802.11b Wireless Ext. Print Server\*
- \* The availability of this option varies by location.

## **Product Information**

| Safety Instructions              | 124 |
|----------------------------------|-----|
| Warnings, cautions, and notes    |     |
| Hot parts caution symbol         |     |
| Important safety instructions    |     |
| For United Kingdom users         |     |
| Printer Parts                    | 128 |
| Printer Specifications           | 129 |
| Mechanical                       |     |
| Electronic                       | 131 |
| Electrical                       | 133 |
| Environmental                    | 133 |
| Paper                            | 133 |
| Printable area                   | 142 |
| Standards and Approvals          | 143 |
| Command Lists                    | 144 |
| EPSON ESC/P 2 control codes      | 144 |
| IBM PPDS Emulation Control Codes | 145 |
| Cleaning the Printer             | 146 |
| Transporting the Printer         | 147 |

## Safety Instructions

## Warnings, cautions, and notes

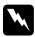

Warnings must be followed carefully to avoid bodily injury.

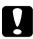

*Cautions* must be observed to avoid damage to your equipment.

**Notes** contain important information and useful tips on the operation of your printer.

## Hot parts caution symbol

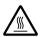

This symbol is placed on the print head and other parts to indicate that they may be hot. Never touch those parts just after the printer has been used. Let them cool for a few minutes before touching them.

## Important safety instructions

Read all of these safety instructions before using the printer. In addition, follow all warnings and instructions marked on the printer itself.

| Do not place the printer on an unstable surface or near a |
|-----------------------------------------------------------|
| radiator or heat source.                                  |

- ☐ Place the printer on a flat surface. The printer will not operate properly if it is tilted or placed at an angle.
- Do not block or cover the slots and openings in the printer's cabinet, and do not insert objects through the slots.
- Use only the type of power source indicated on the printer's label.
- ☐ Connect all equipment to properly grounded power outlets. Avoid using outlets on the same circuit as photocopiers or air control systems that regularly switch on and off.

| ч | Do not use a damaged or frayed power cord.                                                                                                    |
|---|----------------------------------------------------------------------------------------------------|
|   | If you use an extension cord with the printer, make sure the total ampere rating of all devices plugged into the extension cord does not exceed the cord's ampere rating. Also, make sure the total ampere of all devices plugged into the wall outlet does not exceed the wall outlet's ampere rating. |
|   | Unplug the printer before cleaning it, and always clean it with a piece of damp cloth only.                                                                                                    |
|   | Replace fuses only with a fuse of the correct size and rating.                                                                                                    |
|   | Do not spill liquid onto the printer.                                                                                                    |
|   | Except as specifically explained in this guide, do not attempt to service the printer yourself.                                                                                                    |
|   | Unplug the printer and refer servicing to qualified service personnel under the following conditions:                                                                                                    |
|   | i. If the power cord or plug is damaged.                                                                                                    |
|   | ii. If liquid has entered the printer.                                                                                                    |
|   | iii. If the printer has been dropped or the cabinet damaged.                                                                                                    |
|   | iv. If the printer does not operate normally or exhibits a distinct change in performance.                                                                                                    |
|   | Adjust only those controls that are covered by the operating instructions.                                                                                                    |
|   | If you plan to use the printer in Germany, observe the following:                                                                                                    |
|   | To provide adequate short-circuit protection and over-current protection for this printer, the building installation must be protected by a 10- or 16-amp circuit breaker.                                                                                                    |
|   |                                                                                                    |

## Note for German-speaking users:

Bei Anschluss des Druckers an die Stromversorgung muss sichergestellt werden, dass die Gebaudeinstallation mit einer 10 Aoder 16 A-Sicherung abgesichert ist.

## **ENERGY STAR®** compliance

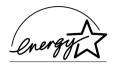

As an ENERGY STAR® Partner, EPSON has determined that this product meets the ENERGY STAR® guidelines for energy efficiency.

The International ENERGY STAR® Office Equipment program is a voluntary partnership with the computer and office equipment industry to promote the introduction of energy-efficient personal computers, monitors, printers, fax machines, copiers, and scanners in an effort to reduce air pollution caused by power generation.

## For United Kingdom users

#### Use of options

Epson (UK) Limited shall not be liable against any damages or problems arising from the use of any options or consumable products other than those designated as Original EPSON Products or EPSON Approved Products by Epson (UK) Limited.

#### Safety information

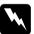

#### Warning:

This appliance must be earthed. Refer to the rating plate for voltage and check that the appliance voltage corresponds to the supply voltage.

#### Important:

The wires in the mains lead fitted to this appliance are coloured in accordance to the following code:

Green and yellow — Earth Blue — Neutral Brown — Live

#### If you have to fit a plug:

As the colours of the mains lead of this appliance may not match coloured markings used to identify the terminals in a plug, please proceed as follows:

The green and yellow wire must be connected to the terminal in the plug which is marked with the letter E or the Earth symbol  $(\frac{\bot}{+})$ .

The blue wire must be connected to the terminal in the plug marked with the letter *N*.

The brown wire must be connected to the terminal in the plug marked with the letter *L*.

If damage occurs to the plug, replace the cord set or consult a qualified electrician.

## **Printer Parts**

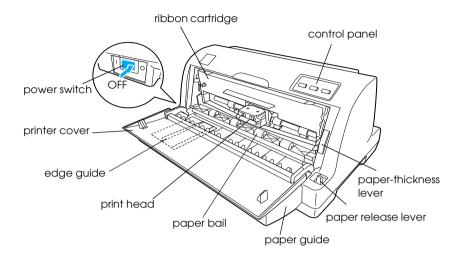

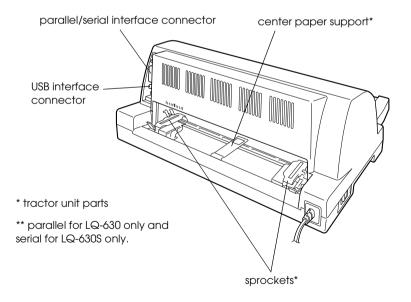

# A

## **Printer Specifications**

#### Mechanical

Printing method: 24-pin impact dot matrix

Printing speed: High speed draft 300 cps at 10 cpi

360 cps at 12 cpi

Draft 225 cps at 10 cpi

(337 cps at 15 cpi

maximum)

Letter quality 79 cps at 10 cpi

Printing direction: Bidirectional logic seeking for text and graphics

printing. Unidirectional text or graphics printing can be selected using software

commands.

Line spacing: 1/6-inch or programmable in 1/360-inch

increments

Printable columns: 80 columns (at 10 cpi)

Resolution: Maximum 360 × 180 dpi (letter-quality mode)

Paper feed methods: Friction (front)

Push tractor (rear)

Paper feed speed: Continuous 3.61 inches/second

Intermittent 53 msec/line at

1/6-inch line spacing

Reliability: Total print volume 12 million lines

(except print head) MTBF 6,000 POH (25%

duty)

Print head life Approx. 200 million

strokes/wire

Dimensions and Height 185 mm (7.3 inches) weight Width 386 mm (15.2 inches) (with paper guide): Depth 306 mm (12.0 inches)

Weight Approx. 3.5 kg (7.7 lb)

Ribbon: Black ribbon cartridge S015290

Ribbon life Approx. 2 million

characters
(at 10 cpi in the
letter-quality mode
with 48 dots/character)

Acoustic noise: Approx. 57 dB (A) (ISO 7779 pattern)

#### Note:

The paper-thickness lever position or an overheated print head may affect the print speed.

# A

#### **Electronic**

Interfaces: LQ-630:

One standard bidirectional, 8-bit, parallel interface with IEEE 1284 nibble mode support,

one USB (ver 1.1) interface slot

LQ-630S:

One EIA-232D serial interface, One USB (ver

1.1) interface slot

Buffer: 32KB

Built-in fonts: Bitmap fonts

EPSON Draft 10, 12, 15 cpi

EPSON Roman 10, 12, 15 cpi,

proportional

EPSON Sans Serif 10, 12, 15 cpi,

proportional

EPSON Courier 10, 12, 15 cpi

EPSON Prestige 10, 12 cpi

EPSON Script 10 cpi

EPSON Script C proportional

EPSON Orator 10 cpi

EPSON Orator S 10 cpi

EPSON OCR-B 10 cpi

Scalable fonts

EPSON Roman 10.5, 8 to 32 points, in

2-point increments

EPSON Sans Serif 10.5, 8 to 32 points, in

2-point increments

EPSON Roman T 10.5, 8 to 32 points, in

2-point increments

# EPSON Sans Serif H10.5, 8 to 32 points, in 2-point increments

Barcode fonts

EAN-13, EAN-8, Interleaved 2 of 5, UPC-A, UPC-E, Code 39, Code 128, POSTNET

Character tables: Standard version

One italic and 12 graphics character tables:

Italic table, PC437 (US, Standard Europe), PC850 (Multilingual), PC860 (Portuguese), PC861 (Icelandic), PC865 (Nordic), PC863 (Canadian-French), BRASCII, Abicomp, ISO Latin 1, Roman 8, PC 858, ISO 8859-15

Following 23 graphical character tables are also available in some countries:

PC 864 (Arabic), PC437 Greek,
PC852 (Eastern Europe), PC853 (Turkish),
PC855 (Cyrillic), PC857 (Turkish),
PC866 (Russian), PC869 (Greek),
MAZOWIA (Poland), Code MJK (CSFR),
ISO 8859-7 (Latin/Greek),
ISO Latin 1T (Turkish), Bulgaria (Bulgarian),
PC 774 (LST 1283: 1993), Estonia (Estonian),
PC 771 (Lithuanian), ISO 8859-2,
PC 866 LAT. (Latvian),
PC 866 UKR (Ukraina), PC APTEC (Arabic),
PC 708 (Arabic), PC 720 (Arabic),
PCAR 864 (Arabic)

Character sets:

14 international character sets and one legal character set:

USA, France, Germany, UK, Denmark I, Sweden, Italy, Spain I, Japan, Norway, Denmark II, Spain II, Latin America, Korea, Legal

#### **Electrical**

|                       | 220 to 240 V Model                          |
|-----------------------|---------------------------------------------|
| Input voltage range   | 198 to 264 V                                |
| Rated frequency range | 50 to 60 Hz                                 |
| Input frequency range | 49.5 to 60.5 Hz                             |
| Rated current         | 0.3 A (max. 0.9 A)                          |
| Power consumption     | Approx. 20 W (ISO/IEC 10561 letter pattern) |

#### Note:

Check the label on the back of the printer for the voltage of your printer.

## **Environmental**

|                                        | Temperature                   | Humidity<br>(without condensation) |
|----------------------------------------|-------------------------------|------------------------------------|
| Operation (plain paper)                | 5 to 35°C<br>(41 to 95°F)     | 10 to 80% RH                       |
| Operation<br>(recycled paper or label) | 15 to 25°C<br>(59 to 77°F)    | 30 to 60% RH                       |
| Storage                                | -30 to 60°C<br>(-22 to 140°F) | 0 to 85%                           |

## **Paper**

#### Note:

☐ Use recycled paper and label only under normal temperature and humidity conditions described below.

Temperature 15 to 25°C (59 to 77°F)

Humidity 30 to 60% RH

 $oldsymbol{\Box}$  Do not load paper that is curled, folded, or crumpled.

#### Single sheets

See also "Multipart forms" on page 136 for detailed information on the specification for single-sheet multipart forms.

Width 90 to 257 mm (3.5 to 10.1 inches) Length 70 to 364 mm (2.8 to 14.3 inches)

**Thickness** 

single sheets 0.065 to 0.14 mm (0.0025 to 0.0055 inch) multipart forms 0.12 to 0.39 mm (0.0047 to 0.015 inch)

Weight

single sheets  $52 \text{ to } 90 \text{ g/m}^2 \text{ (14 to 24 lb)}$ multipart forms  $40 \text{ to } 58 \text{ g/m}^2 \text{ (11 to 15 lb)}$ 

Quality

single sheets Plain paper and recycled paper

forms with a line of glue at the top or the

side of the form

Multipart forms that are joined together along the left and right edges by crimping

or spot-gluing\*

Copies 1 original + 4 copies

### Continuous paper

See also "Multipart forms" on page 136 for detailed information on the specifications for continuous multipart forms.

- ☐ The sprocket hole must be a circle or notched circle.
- ☐ The holes must be cleanly cut.
- ☐ At the perforation between pages, the horizontal and vertical perforation cuts must not cross.

<sup>\*</sup> When using 4 inches or wider but less than 9.4 inches wide multipart forms joined by crimping (multipart forms with cut-paper tab binding), set the Multipart forms with cut-paper tab binding in the default-setting mode to on.

☐ The ratio of the cut/uncut length at the perforation should be between 3:1 and 5:1. The perforation between pages must not extend all the way to the edges of the paper.

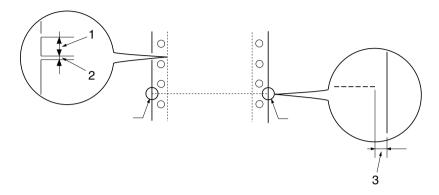

- 1. cut area
- 2. uncut area
- 3. uncut part of the edges of the paper
- ☐ If you use continuous paper whose page length (A in the next illustration) is under 101.6 mm (4.0 inches), make sure that the length between folds (B) is over 101.6 mm (4.0 inches.)

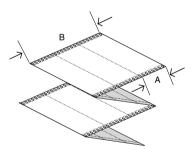

Width 101.6 to 254.0 mm (4.0 to 10.0 inches)

Length/page 101.6 to 558.8 mm (4.0 to 22.0 inches)

Copies 1 original + 4 copies

Total thickness 0.065 to 0.39 mm (0.0025 to 0.015 inch)

Weight

single sheets  $52 \text{ to } 82 \text{ g/m}^2 (14 \text{ to } 22 \text{ lb})$ 

multipart forms  $40 \text{ to } 58 \text{ g/m}^2 (11 \text{ to } 15 \text{ lb}) \text{ (weight/part)}$ 

Quality

single sheets Plain paper, recycled paper, carbonless,

and carbon-backed

multipart forms Multipart forms that are joined together

along the left and right edges by crimping

or spot-gluing\*

## Multipart forms

The specifications for the dimensions of multipart forms are the same as those for single sheets and continuous paper. See "Single sheets" on page 134 and "Continuous paper" on page 134 for detailed information.

☐ The form sheets of continuous multipart forms should be securely joined together along the left and right edges by crimping or, spot-gluing. For the best printing quality, use multipart forms joined with spot-gluing.

<sup>\*</sup> When using 4 inches or wider but less than 9.4 inches wide multipart forms joined by crimping (multipart forms with cut-paper tab binding), set the Multipart forms with cut-paper tab binding in the default-setting mode to on.

| spot-gluing | crimping | spot-gluing and<br>crimping on each<br>side |
|-------------|----------|---------------------------------------------|
|             |          | 4 55                                        |

- 1. 1 inch or less
- 2. 3 inches or less
- 3. printing side
- 4. 1 inch or less
- 5. 3 inches or less

#### Note:

When using 4 inches or wider but less than 9.4 inches wide multipart forms joined by crimping (multipart forms with cut-paper tab binding), set the Multipart forms with cut-paper tab binding in the default-setting mode to on.

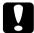

#### Caution:

*Never use continuous multipart forms that are joined with metal staples or bar-gluing.* 

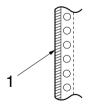

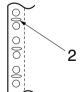

- 1. bar-gluing
- 2. metal stapling

☐ The thickness of the folded part when extended should be 1 mm or less.

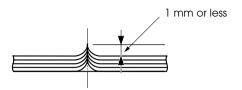

- ☐ The binding area should be flat and have no creases.
- ☐ The sprocket holes should be a circle or a notched circle.
- ☐ The sprocket holes of all sheets in the form should be aligned properly.
- ☐ The binding position should be outside the printable area. See "Printable area" on page 142 for more information.

## Labels (single-sheet)

- ☐ Labels should be securely attached to the backing sheet and the label surface must be flat.
- ☐ The labels should not peel off their backing sheet under the conditions below.

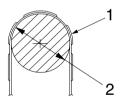

| wrapping drum radius | 27 mm    |
|----------------------|----------|
| wrapping angle       | 180°     |
| wrapping time        | 24 hours |
| ambient temperature  | 40°C     |
| ambient humidity     | 30%      |

- 1. label
- 2. 27 mm

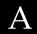

☐ Always use labels whose backing sheet is entirely covered, and make sure the cuts around the edges of the labels are perforated.

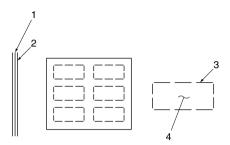

- 1. backing sheet
- 2. label sheet
- 3. several uncut areas on each side
- 4. label

## Backing sheet

Width 100 to 210 mm (3.9 to 8.3 inches) Length 100 to 297 mm (3.9 to 11.7 inches)

Labels

Width 63.5 mm (2.5 inches), minimum Height 23.8 mm (0.94 inch), minimum

Weight  $64 \text{ g/m}^2 (17 \text{ lb})$ 

Thickness

Backing sheet 0.07 to 0.09 mm (0.0028 to 0.0035 inch)

Total 0.16 to 0.19 mm (0.0063 to 0.0075 inch)

Quality Plain paper or the same quality labels with

backing sheet

## Labels (continuous forms)

☐ Labels should be securely attached to the backing sheet and the label surface must be flat.

☐ The labels should not peel off their backing sheet under the conditions below.

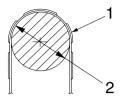

| wrapping drum radius | 27 mm    |
|----------------------|----------|
| wrapping angle       | 180°     |
| wrapping time        | 24 hours |
| ambient temperature  | 40°C     |
| ambient humidity     | 30%      |

- 1. label
- 2. 27 mm
- ☐ When using labels whose backing sheet is entirely covered, make sure the cuts around the edges of the labels are perforated.

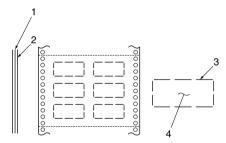

- 1. backing sheet
- 2. label sheet
- 3. several uncut areas on each side
- 4. label

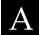

☐ When using labels whose backing sheet is not covered with the label material, see the illustration below.

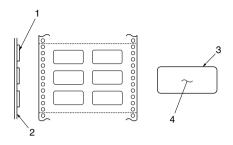

- 1. label
- 2. backing sheet
- 3. corner radius is more than 2.5 mm
- 4. label

## Backing sheet

Width 101.6 to 254 mm (4 to 10 inches) Length/page 101.6 to 558.8 mm (4 to 22 inches)

Labels

Width 63.5 mm (2.5 inches), minimum
Height 23.8 mm (0.94 inch), minimum
Corner radius 2.5 mm (0.1 inch), minimum

Weight  $64 \text{ g/m}^2 (17 \text{ lb})$ 

Thickness

Backing sheet 0.07 to 0.09 mm (0.0028 to 0.0035 inch)

Total 0.16 to 0.19 mm (0.0063 to 0.0075 inch)

Quality Plain paper or the same quality labels with

continuous backing sheet

## Printable area

## Single sheets (including single-sheet multipart forms)

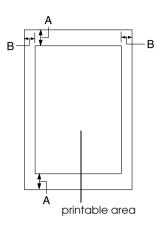

- A 4.2 mm (0.17 inch) or more
- B The minimum left and right margins are 3.0 mm (0.12 inch) each.

The maximum printable width is 203.2 mm (8.0 inches). For single sheets wider than 209.2 mm (8.24 inches), the side margins increase proportionally to match the width of the paper.

## Continuous paper (including continuous multipart forms)

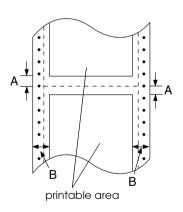

- A The minimum top and bottom margins (above and below the perforation) are 4.2 mm (0.165 inch).
- B The minimum left or right margin is 13 mm (0.512 inch).

The maximum printable width is 203.2 mm (8.0 inches). For paper wider than 229.2 mm (9.0 inches), the side margins increase propotionally to match the width of the paper.

## Labels (single-sheet)

A 3 mm (0.118 inch) or more

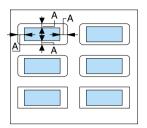

## Labels (continuous forms)

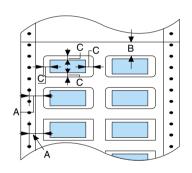

- A 6.35 mm (0.25 inch) or more
- B 1.2 mm (0.0472 inch) or more
- C 3 mm (0.118 inch) or more

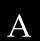

# Standards and Approvals

European model:

Low Voltage Directive

EN 60950

73/23/EEC

EMC Directive 89/336/EEC

EN 55022 Class B

EN 55024

EN 61000-3-2

EN 61000-3-3

## **Command Lists**

## EPSON ESC/P 2 control codes

Selecting EPSON ESC/P 2 printer in your software allows you to use the most advanced font and graphics. For more information about the commands, contact EPSON customer services. See "Contacting Customer Support" on page 76 for details.

General operation:

ESC@, ESC U

Paper feeding:

FF, LF, ESC 0, ESC 2, ESC 3, ESC +, CR

Page format:

ESC (C, ESC C, ESC C 0, ESC Q, ESC 1, ESC (c, ESC N, ESC O

Print position motion:

ESC \$, ESC \, ESC ( V, ESC ( v, ESC D, HT, ESC B, VT, ESC J

Font selection:

ESC k, ESC x, ESC y, ESC X, ESC P, ESC M, ESC g, ESC p, ESC 4, ESC 5, ESC E, ESC F, ESC!

Font enhancement:

ESC W, DC 4, SO, DC2, SI, ESC w, ESC G, ESC H, ESC T, ESC S, ESC -, ESC (-, ESC q

Spacing:

ESC Space, ESC c, ESC ( U

Character handling:

ESC t, ESC ( t, ESC R, ESC %, ESC &, ESC :, ESC 6, ESC 7, ESC (  $^{\wedge}$ 

Bit image:

ESC \*

Barcode:

ESC (B

Production:

ESC |

# A

## IBM PPDS Emulation Control Codes

This printer emulates the IBM Proprinter with the following commands.

General operation:

NUL, DC3, ESC j, BEL, CAN, DC1, ESC Q, ESC [ K, ESC U, ESC [ F

Paper feeding:

FF, LF, ESC 5, ESC A, ESC A (AGM\*), ESC 0, ESC 1, ESC 2, ESC 3, ESC 3 (AGM\*), CR, ESC ]

Page format:

ESC C, ESC CO, ESC X, ESC N, ESC O, ESC 4

Print position motion:

ESC d, ESC R, ESC D, HT, ESC B, VT, ESC J, ESC J (AGM\*)

Font selection:

DC2, ESC P, ESC:, ESC E, ESC F, ESC I, ESC [d, ESC [I

Font enhancement:

DC4, SO, ESC SO, ESC W, ESC [ @, SI, ESC SI, ESC G, ESC H, ESC T, ESC S, ESC -, ESC \_, ESC [ -

Spacing:

BS, SP, ESC [\

Character handling:

ESC 6, ESC 7, ESC [ T, ESC ^, ESC \

Bit image:

ESC K, ESC L, ESC Y, ESC Z, ESC [ g, ESC \* (AGM\*)

Barcode:

ESC [f, ESC [p

- \* Alternate Graphics Mode (A.G.M.)
- \* Effective when the A.G.M. is turned on in the default-setting mode.

## Cleaning the Printer

To keep your printer operating at its best, you should clean it thoroughly several times a year.

Follow these steps to clean the printer:

- 1. Turn off the printer and remove any paper loaded in the printer as well as the paper guide.
- 2. Use a soft brush to carefully brush away all dust and dirt from the outer case and the paper guide.
- 3. If the outer case and the paper guide are still dirty or dusty, clean them with a soft, clean cloth dampened with mild detergent dissolved in water. Keep the printer cover closed to prevent water from getting inside the printer.

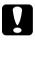

#### Caution:

- Never use alcohol or thinners to clean the printer; these chemicals can damage the printer components as well as the case.
- Be careful not to get water on the printer mechanism or electronic components.
- □ Do not use a hard or abrasive brush.
- ☐ Do not spray the inside of the printer with lubricants; unsuitable oils can damage the printer mechanism. Contact your EPSON dealer if you think lubrication is needed.

# A

# Transporting the Printer

If you need to transport your printer some distance, carefully repack it using the original box and packing materials.

Follow these steps to repack the printer in its original packing materials:

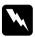

### Warning:

If you have just used the printer, the print head may be hot; let it cool for a few minutes before removing the ribbon cartridge.

- 1. Press the Load/Eject button and remove any paper loaded in the printer.
- 2. Turn off the printer.
- 3. Unplug the power cord from the electrical outlet; then disconnect the interface cable from the printer.
- 4. Remove the paper guide. Remove the ribbon cartridge as described in steps 3 through 4 of "Replacing the ribbon cartridge" on page 118. Then close the printer cover.
- 5. Repack the printer, ribbon cartridge, paper guide, and power cord in the original packing materials and place them in the printer's original box.

## **Glossary**

#### **ASCII**

American Standard Code for Information Interchange. A standardized coding system for assigning numerical codes to letters and symbols.

#### auto line feed

When this feature is selected in the default-setting mode, each carriage-return (CR) code is automatically followed by a line-feed (LF) code.

#### bidirectional printing

Printing in which the print head prints in both directions (bidirectionally). This increases the print speed but may reduce precise vertical alignment. Bidirectional printing is this printer's standard printing mode. See also *unidirectional printing*.

#### buffer

The portion of the printer's memory used to store data before it is printed.

#### character table

A collection of letters, numbers, and symbols that constitute the set of characters used in a particular language.

#### characters per inch (cpi)

A measurement of the size of text characters.

#### continuous paper

Paper that has sprocket-feed holes on both sides, is perforated between pages, and is supplied in a folded stack. Also called fanfold paper.

#### control code

A special code used to control a printer function such as performing a carriage return or line feed.

#### срі

See characters per inch (cpi).

#### data dump

See hex dump.

#### default

A value that takes effect when the equipment is turned on, reset, or initialized.

#### dithering

A way of arranging dots on a page to simulate a shade or tone.

#### dot matrix

A method of printing in which each letter or symbol is formed by a pattern (matrix) of individual dots.

#### draft

The print mode used by your printer when you select Draft as the font. The Draft font uses less dots per character for faster printing. See also *high speed draft*.

#### driver

See printer driver.

#### ESC/P

Abbreviation for EPSON Standard Code for Printers. This is the system of commands your computer uses to control your printer. It is standard for all EPSON printers and supported by most application software for personal computers.

#### ESC/P 2

The enhanced version of the ESC/P printer command language. Commands in this language produce laser-like results, such as scalable fonts and enhanced graphics.

#### fanfold paper

See continuous paper.

#### font

A style of type designated by a name such as Roman or Sans Serif.

#### form feed (FF)

A control code and control panel button that advances the paper to the next top-of-form position.

#### hex dump

A troubleshooting method that helps identify the cause of communication problems between the printer and the computer. When the printer is in hex dump mode, it prints each code that it receives in hexadecimal notation and ASCII characters. Also called data dump.

## high speed draft

A mode of draft printing you can select using the default-setting mode. High speed draft uses a minimum number of dots per character to produce extremely high-speed printing. See also *draft* and *letter quality* (*LQ*).

#### interface

The connection between the computer and the printer over which print data is transmitted to the printer.

#### letter quality (LQ)

The print mode used by your printer when a font other than Draft is selected. Printing with letter-quality fonts provides better readability and appearance at a reduced print speed. See also *draft* and *high speed draft*.

#### line feed (LF)

A control code and control panel button that advances the paper one line space.

#### loading position

The position to which the paper is automatically loaded.

#### platen

The black flat part that provides a backing for the paper during printing.

#### printable area

The area of a page on which the printer can print. It is smaller than the physical size of the page due to margins.

#### printer driver

A software program that sends commands from the computer for using the functions of a particular printer.

#### reset

To return a printer to its default settings.

#### resolution

A measure of the amount of detail that can be represented. Resolution of printed images is measured in number of dots per inch (dpi).

#### self test

A method for checking the operation of the printer. When you run the self test, the printer prints the characters stored in its ROM (Read Only Memory).

#### tear off

A control panel button that feeds the perforation of continuous paper to the tear-off position and then feeds the paper back to the top-of-form position.

#### tear-off position

The position the printer feeds the paper to when the auto tear-off mode is on. Using the Micro Adjust function, you can adjust the position so that the paper's perforation meets the printer's tear-off edge.

## top-of-form position

The position on the paper that the printer recognizes as the first printable line. This is the default top-margin position.

### unidirectional printing

Printing in which the print head prints in one direction only. Unidirectional printing is useful for printing graphics because it allows precise vertical alignment. You can select unidirectional printing in the printer's default-setting mode. See also *bidirectional printing*.

# Index

| Numerics                                                                                                    | E                                                                                                    |
|----------------------------------------------------------------------------------------------------|----------------------------------------------------------------------------------------------------|
| 0 slash, 44                                                                                                    | Electrical, 133<br>ENERGY STAR compliance, 126                                                                                        |
| A.G.M. (IBM), 45 Aligning vertical lines, 73 Auto CR (carriage return), 45 Auto I/F (interface) wait time, 44 Auto line feed, 43 Auto tear-off, 10, 43 | EPSON Status Monitor 3, 24, 34 accessing, 36 setting up, 35 Error indication, 52 ESC/P2, 43  F  Font selecting in the default-setting |
| Bidirectional printing (Bi-D), 43 Button LF/FF, 38 Load/Eject, 38                                                                                      | mode, 40, 46  H Hex dump, 75                                                                                                    |
| Micro Adjust, 38<br>Pause, 38<br>Buzzer (beeper) setting, 46                                                                                           | High speed draft, 44                                                                                                    |
| C Character table, 46 Contacting EPSON, 76 Continuous paper                                                                                            | I/F (interface) mode, 44<br>IBM PPDS emulation, 43<br>International character set, 46                                                 |
| loading, 5<br>removing, 10, 11<br>switching from, 17<br>switching to, 18<br>Customer support, 76                                                       | Labels, 15<br>loading, 15<br>Lever<br>paper release, 3<br>paper-thickness, 3                                                          |
| D C It will 41                                                                                                    | Lock-out mode, 49                                                                                                    |
| Default settings, 41<br>changing, 47<br>default-setting mode, 42<br>Driver (printer driver), 24                                                        | Manual feed wait time, 46 Micro adjust function tear-off position, 19                                                                 |

| top-of-form position, 20 Multipart forms continuous, 14 single-sheet, 14 Multipart forms with cut-paper tab binding, 46                                                                                                    | switching from, 18<br>switching to, 17<br>Skip over perforation, 43<br>Specifications<br>standards and approvals, 143<br>Status Monitor 3, 24, 34 |
|----------------------------------------------------------------------------------------------------|----------------------------------------------------------------------------------------------------|
| P                                                                                                    | T                                                                                                    |
| Packet mode, 45 Page length for tractor, 43 Paper jam clearing, 71 Paper release lever, 3 Paper source selecting, 2                                                                                                    | Tear-off function, 10 Technical support, 76 Troubleshooting problems and solutions, 53 USB problems, 68                                           |
| Paper-thickness lever, 3 Parallel I/F (interface) bidirectional mode, 44 Parallel interface, 44 Pitch selecting, 40 Print direction, 43 Printer driver, 24 accessing from Windows Me, 98 and 95, 24 from Windows XP, 2000 and NT 4.0, 28 settings, 33 | Unidirectional (Uni-D) printing, 43<br>USB interface, 44<br>problems, 68                                                                          |
| R                                                                                                    |                                                                                                    |
| Removing<br>continuous paper, 10<br>Ribbon cartridge<br>replacing, 118                                                                                                    |                                                                                                    |
| <i>s</i>                                                                                                    |                                                                                                    |
| Safety Warnings, Cautions, and Notes, 124 Safety instructions, 124 Self test, 73 Single sheets loading, 12                                                                                                    |                                                                                                    |